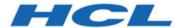

# **Unica Interact V12.1.4 Installation Guide**

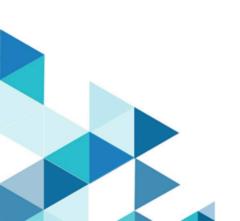

# Contents

| Chapter 1. Installation overview                            | 1  |
|-------------------------------------------------------------|----|
| Installation roadmap                                        | 1  |
| How the installers work                                     | 4  |
| Modes of installation                                       | 5  |
| Unica Interact documentation and help                       | 6  |
| Chapter 2. Planning the Unica Interact installation         | 9  |
| Prerequisites                                               | 9  |
| Installation worksheet                                      | 12 |
| Installation order for Unica products                       | 16 |
| Chapter 3. Preparing data sources for Unica Interact        | 19 |
| Creating databases or schemas                               | 19 |
| Required databases or schemas for Unica Interact            | 21 |
| Creating ODBC or native connections                         | 22 |
| Configuring the web application server for your JDBC driver | 23 |
| Creating JDBC connections in the web application server     | 27 |
| Information for creating JDBC connections                   | 29 |
| Chapter 4. Installing Unica Interact                        | 37 |
| Installing Unica Interact by using the GUI mode             | 39 |
| Creating an EAR file after running the installer            | 44 |
| Installing Unica Interact using the console mode            | 46 |
| Installing Unica Interact silently                          | 47 |
| Sample response files                                       | 49 |
| Unica Interact Reports                                      | 51 |

|     | Unica Interact Report Package components                   | 51 |
|-----|------------------------------------------------------------|----|
|     | Unica Insights Reports                                     | 52 |
|     | Post installation steps                                    | 52 |
|     | Installing the ETL process                                 | 52 |
| Cha | apter 5. Configuring Unica Interact before deployment      | 55 |
|     | Creating and populating the Unica Interact system tables   | 55 |
|     | Creating Unica Interact user profile tables                | 61 |
|     | Running database scripts to enable Unica Interact features | 64 |
|     | Registering Unica Interact manually                        | 65 |
|     | Registering the Interact design time environment manually  | 66 |
|     | Registering the Interact runtime environment manually      | 66 |
| Cha | apter 6. Deploying Unica Interact                          | 68 |
|     | Configuration of JVM parameters for Unica products         | 69 |
|     | Deploying Unica Interact on WebSphere Application Server   | 79 |
|     | Deploying Interact on WAS from a WAR file                  | 80 |
|     | Deploying Interact on WAS from a WAR file                  | 82 |
|     | Deploying Unica Interact on WebLogic                       | 84 |
|     | Deploying on Tomcat                                        | 85 |
|     | Deploying on JBoss                                         | 87 |
| Cha | apter 7. Configuring Unica Interact after deployment       | 90 |
|     | Configuring Interact runtime environment properties        | 90 |
|     | Multiple Unica Interact runtime servers                    | 91 |
|     | Configuring multiple Interact runtime servers              | 92 |
|     | Configuring the test run data source                       | 94 |
|     | Adding server groups                                       | 95 |

| Selecting a server group for interactive flowchart test run96                     |
|-----------------------------------------------------------------------------------|
| Configuring the contact and response history module97                             |
| Creating Unica Interact system users                                              |
| Verifying the Unica Interact installation101                                      |
| Configuring the stand-alone ETL process102                                        |
| Additional configuration for enhanced security108                                 |
| Disabling the X-Powered-By flag108                                                |
| Configuring a restrictive cookie path109                                          |
| Chapter 8. Configuring multiple partitions for Unica Interact                     |
| How multiple partitions work110                                                   |
| Setting up multiple partitions for the Unica Interact design time environment 111 |
| Chapter 9. Uninstalling Unica Interact                                            |
| Chapter 10. configTool116                                                         |
| Index                                                                             |

# Chapter 1. Installation overview

An installation of HCL Unica products is complete when you install, configure, and deploy the HCL Unica products. The Installation Guide provides detailed information about installing, configuring, and deploying the products.

Use the Installation Roadmap section to obtain a broad understanding about using the Installation Guide.

# Installation roadmap

Use the installation roadmap to quickly find the information that you need for installing Unica Interact.

You can use the following table to scan the tasks that must be completed for installing Unica Interact:

Table 1. Interact installation roadmap

This two-columned table describes the topics that are included in the Unica Interact Installation Guide in one column, and the explanation of the tasks in the second column.

| Topics                                               | Information                                                                                                    |
|------------------------------------------------------|----------------------------------------------------------------------------------------------------|
| Installation overview (on page 1)                    | <ul> <li>This chapter provides the following information:</li> <li>How the installers work (on page 4)</li> <li>Modes of installation (on page 5)</li> <li>Unica Interact documentation and help (on page 6)</li> </ul> |
| Planning the Unica Interact installation (on page 9) | This chapter provides the following information:                                                                                                    |

Table 1. Interact installation roadmap

This two-columned table describes the topics that are included in the Unica Interact Installation Guide in one column, and the explanation of the tasks in the second column.

### (continued)

| Topics                                                                 | Information                                                                                                    |
|------------------------------------------------------------------------|----------------------------------------------------------------------------------------------------|
|                                                                        | <ul> <li>Prerequisites (on page 9)</li> <li>Installation worksheet (on page 12)</li> <li>Installation order for Unica products (on page 16)</li> </ul>                                                                                                    |
| Preparing data sources for Unica<br>Interact (on page 19)              | <ul> <li>This chapter provides the following information:</li> <li>Creating databases or schemas (on page 19)</li> <li>Creating ODBC or native connections (on page 22)</li> <li>Configuring the web application server for your JDBC driver (on page 23)</li> <li>Creating JDBC connections in the web application server (on page 27)</li> </ul>                                      |
| Installing Unica Interact (on page 37)                                 | <ul> <li>This chapter provides the following information:</li> <li>Unica Interact components (on page )</li> <li>Installing Unica Interact by using the GUI mode (on page 39)</li> <li>Installing Unica Interact using the console mode (on page 46)</li> <li>Installing Unica Interact silently (on page 47)</li> <li>Unica Interact Report Package components (on page 51)</li> </ul> |
| Configuring Unica Interact<br>before deployment <i>(on page</i><br>55) | This chapter provides the following information:                                                                                                    |

Table 1. Interact installation roadmap

This two-columned table describes the topics that are included in the Unica Interact Installation Guide in one column, and the explanation of the tasks in the second column.

### (continued)

| Topics                                                          | Information                                                                                                    |
|-----------------------------------------------------------------|----------------------------------------------------------------------------------------------------|
|                                                                 | <ul> <li>Creating and populating the Unica Interact system tables (on page 55).</li> <li>Creating Unica Interact user profile tables (on page 61)</li> <li>Registering Unica Interact manually (on page 65)</li> </ul> |
| Deploying Unica Interact (on page 68)                           | This chapter provides the following information:                                                                                                    |
|                                                                 | Deploying Unica Interact on WebSphere Applica-                                                                                                    |
|                                                                 | tion Server (on page 79)                                                                                                    |
|                                                                 | Deploying Unica Interact on WebLogic (on page)                                                                                                    |
|                                                                 | 84)                                                                                                    |
| Configuring Unica Interact after deployment <i>(on page 90)</i> | This chapter provides the following information:                                                                                                    |
|                                                                 | Configuring Unica Interact runtime environment                                                                                                    |
|                                                                 | properties (on page 90)                                                                                                    |
|                                                                 | <ul> <li>Multiple Unica Interact runtime servers (on page 91)</li> </ul>                                                                                                    |
|                                                                 | • Configuring the test run data source (on page 94)                                                                                                    |
|                                                                 | Adding server groups (on page 95)                                                                                                    |
|                                                                 | • Selecting a server group for interactive flowchart test run (on page 96)                                                                                                    |
|                                                                 | Configuring the contact and response history module (on page 97)                                                                                                    |

Table 1. Interact installation roadmap

This two-columned table describes the topics that are included in the Unica Interact Installation Guide in one column, and the explanation of the tasks in the second column.

### (continued)

| Topics                                                                  | Information                                                                                                    |
|-------------------------------------------------------------------------|----------------------------------------------------------------------------------------------------|
|                                                                         | <ul> <li>Creating Unica Interact system users (on page 97)</li> <li>Verifying the Unica Interact installation (on page 101)</li> </ul>                                                        |
| Configuring multiple partitions for Unica Interact <i>(on page 110)</i> | This chapter provides the following information:  • How multiple partitions work (on page 110)  • Setting up multiple partitions for the Unica Interact design time environment (on page 111) |
| Uninstalling Unica Interact (on page 113)                               | This chapter provides information about how to uninstall Unica Interact.                                                                                                    |
| configTool (on page 116)                                                | This chapter provides information about how to use the configTool utility.                                                                                                    |

# How the installers work

You must use the suite installer and the product installer when you install or upgrade any Unica product. For example, for installing Unica Interact, you must use the Unica suite installer and the Unica Interact installer.

Make sure that you use the following guidelines before you use the Unica suite installer and the product installer:

• The suite installer and the product installer must be in the same directory on the computer where you want to install the product. When multiple versions of a product installer are present in the directory with the master installer, the master installer

- always shows the latest version of the product on the Unica Products screen in the installation wizard.
- If you are planning to install a patch immediately after you install an Unica product, make sure that the patch installer is in the same directory as that of the suite and product installers.
- The default top-level directory for Unica installations is HCL/Unica/ for UNIX™ orC:\HCL\Unica\ for Windows™. However, you can change the directory during installation.

# Modes of installation

The Unica suite installer can run in one of the following modes: GUI mode, X Window System mode, console mode, or silent mode (also called the unattended mode). Select a mode that suits your requirements when you install Unica Interact.

For upgrades, you use the installer to perform many of the same tasks that you perform during the initial installation.

# **GUIX Window System mode mode**

Use the GUI mode for Windows™ or the X Window System mode for UNIX™ to install Unica Interact by using the graphical user interface.

# **UNIX™ X Window System mode**

Use the X Window System mode for UNIX™ to install Unica Interact by using the graphical user interface.

### **Console mode**

Use the console mode to install Unica Interact by using the command line window.

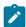

**Note:** To display the Installer screens correctly in console mode, configure your terminal software to support UTF-8 character encoding. Other character encoding, such as ANSI, will not render the text correctly, and some information will not be readable.

### Silent mode

Use the silent or unattended mode to install Unica Interact multiple times. The silent mode uses response files for installation, and does not require user input during the installation process.

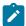

**Note:** Silent mode is not supported for upgrade installations in clustered web application or clustered listener environments.

# Unica Interact documentation and help

Unica Interact provides documentation and help for users, administrators, and developers.

Use the following table to get information about how to get started with Unica Interact:

Table 2. Get up and running

This two-columned table provides information about the tasks in one column, and documentation in the second column.

| Task                                                                            | Documentation                                                                                     |
|---------------------------------------------------------------------------------|---------------------------------------------------------------------------------------------------|
| View a list of new features, known issues, and workarounds                      | Unica Interact Release Notes®                                                                     |
| Learn about the structure of the Unica Interact database                        | Unica Interact System Tables and Data Dictionary                                                  |
| Install or upgrade Unica Interact and deploy the Unica Interact web application | One of the following guides:  • Unica Interact Installation Guide  • Unica Interact Upgrade Guide |
| Implement the IBM Cognos® reports provided with Unica Interact                  | Cognos Reports Installation and Configuration Guide                                               |

### Table 2. Get up and running

This two-columned table provides information about the tasks in one column, and documentation in the second column.

### (continued)

| Task                                          | Documentation                       |
|-----------------------------------------------|-------------------------------------|
| Implement the Unica Insights reports provided | Unica Insights Reports Installation |
| with Unica Interact                           | and Configuration Guide             |

Use the following table to get information about how to configure and use Unica Interact:

**Table 3. Configure and use Unica Interact** 

This two-columned table provides information about the tasks in one column, and documentation in the second column.

| Task                                                                         | Documentation         |
|------------------------------------------------------------------------------|-----------------------|
| Maintain users and roles                                                     | Unica Interact Ad-    |
| Maintain data sources                                                        | ministrator's Guide   |
| <ul> <li>Configure Unica Interact optional offer serving features</li> </ul> |                       |
| Monitor and maintain runtime environment performance                         |                       |
| Work with interactive channels, events, learning models, and                 | Unica Interact User's |
| offers                                                                       | Guide                 |
| Create and deploy interactive flowcharts                                     |                       |
| View Unica Interact reports                                                  |                       |
| Use Unica Interact macros                                                    | Macros for Unica:     |
|                                                                              | User's Guide          |
| Adjust components to obtain optimal performance                              | Unica Interact Tun-   |
|                                                                              | ing Guide             |

Use the following table to get information about how to get help if you face issues when you use Unica Interact:

Table 4. Get help

This two-columned table provides information about the tasks in one column, an

# This two-columned table provides information about the tasks in one column, and documentation in the second column.

| Task                | Instructions                                                                                                    |
|---------------------|----------------------------------------------------------------------------------------------------|
| Open online<br>help | <ol> <li>Choose Help &gt; Help for this page to open a context-sensitive help topic.</li> <li>Click the Show Navigation icon in the help window to display the full help.</li> </ol>   |
| Obtain PDFs         | Use either of the following methods:                                                                                                    |
|                     | <ul> <li>Choose Help &gt; Product Documentation to access Unica Interact PDFs.</li> <li>Choose Help &gt; All HCL Unica Documentation to access all available documentation.</li> </ul> |

# Chapter 2. Planning the Unica Interact installation

When you plan your Unica Interact installation, ensure that you have set up your system correctly, and that you have configured your environment to deal with any failures.

# **Prerequisites**

Before you install or upgrade any Unica product, you must ensure that your computer complies with all of the prerequisite software and hardware.

### System requirements

For information about system requirements, see the Recommended Software Environments and Minimum System Requirements guide.

## **Network domain requirements**

The Unica products that are installed as a suite must be installed on the same network domain to comply with the browser restrictions that are designed to limit the security risks that can occur with cross-site scripting.

# JVM requirements

Unica applications within a suite must be deployed on a dedicated Java™ virtual machine (JVM). Unica products customize the JVM that is used by the web application server.

# Knowledge requirements

To install Unica products, you must have a thorough knowledge of the environment in which the products are installed. This knowledge includes knowledge about operating systems, databases, and web application servers.

# Internet browser settings

Make sure that your internet browser complies with the following settings:

- The browser must not cache web pages.
- The browser must not block pop-up windows.

### **Access permissions**

Verify that you have the following network permissions to complete the installation tasks:

Administration access for all necessary databases

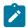

**Note:** Administrator must have CREATE, SELECT, INSERT, UPDATE, DELETE, and DROP rights for both tables and views.

- Read and write access to the relevant directory and sub-directories for the operating system account that you use to run the web application server and Unica components.
- Write permission for all files that you must edit.
- Write permission for all directories where you must save a file, such as the installation directory and backup directory if you are upgrading.
- Appropriate read, write, and execute permissions to run the installer.

Verify that you have the administrative password for your web application server.

For UNIX™, all installer files for products must have full permissions, for example, rwxr-xr-x.

The following additional permissions are necessary for UNIX™:

- The user account that installs Unica Plan and Unica Platform must be a member of the same group as the Unica Campaign users. This user account must have a valid home directory and have write permissions for that directory.
- All installer files for HCL Unica products must have full permissions, for example, rwxr-xr-x.

### Points to consider before you install Unica Plan

For Unica Plan installation you are required to consider the following points.

### JAVA\_HOME environment variable

If a JAVA\_HOME environment variable is defined on the computer where you install an Unica product, verify that the variable points to a supported version of JRE. For information about system requirements, see the Unica Recommended Software Environments and Minimum System Requirements guide.

If the JAVA\_HOME environment variable points to an incorrect JRE, you must clear the JAVA\_HOME variable before you run the Unica installers.

You can clear the JAVA\_HOME environment variable by using one of the following methods:

- Windows™: In a command window, enter set JAVA\_HOME= (leave empty) and press

  Fnter
- UNIX™: In the terminal, enter export JAVA\_HOME= (leave empty) and press Enter.

You can clear the JAVA\_HOME environment variable by running the following command in the terminal:

export JAVA\_HOME= (leave empty)

The Unica installer installs a JRE in the top-level directory for the Unica installation. Individual Unica application installers do not install a JRE. Instead, they point to the location of the JRE that is installed by the Unica installer. You can reset the environment variable after all installations are complete.

For more information about the supported JRE, see the Unica Recommended Software Environments and Minimum System Requirements guide.

# **Unica Platform requirements**

You must install or upgrade Unica Platform before you install or upgrade any Unica products. For each group of products that work together, you must install or upgrade Unica Platform only once. Each product installer checks whether the required products are installed. If your product or version is not registered with Unica Platform, a message prompts you to install or upgrade Unica Platform before you proceed with your installation. Unica Platform must be deployed and running before you can set any properties on the **Settings > Configuration** page.

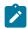

**Note:** For installations on UNIX, you may require to set the <code>Djava.awt.headless</code> property to true in your web application server. The setting is required only when you are unable to view Unica Optimize reports. See the Unica Campaign Installation Guide for details. You do not require to prepare any additional data sources for Unica Optimize because Unica Optimize uses the Unica Campaign system tables data source.

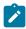

**Note:** For versions 12.0.0 and higher, ensure that you do not select the database type Informix as it is not functional. From version 12.1.0.3 and higher, users can use OneDB database as system tables and user tables. See the *Unica V12.1.0.3 Installation Guide for OneDB* for more details.

# Installation worksheet

Use the installation worksheet to gather information about the database that contains your system tables and about other Unica products that are required for the installation of Unica Interact.

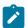

**Note:** All the Interact data sources must be of the same type. For example, if your Unica Campaign system tables are in Oracle databases, all the other databases must be Oracle.

### **Runtime tables**

Runtime tables contain deployment data from the design time environment, staging tables for contact and response history, and runtime statistics.

Enter the database information for each runtime environment in the following table:

#### Table 5. Information for the Unica Interact runtime environment

This two-columned table provides information about the database in one column. The second column is for the user. The user must enter information about the database in the second column.

| Database information | Notes® |
|----------------------|--------|
| Database schema 1    |        |
| JNDI name 1          |        |

### **Contact response history tables**

Contact response history tables are used when you implement cross-section tracking. The contact response history tables can be in the same schema as your Unica Campaign contact response history tables, or they can be in a different database server or schema.

Enter the database information for the contact response history tables in the following table:

### Table 6. Information for the Interact contact response history tables

This two-columned table provides information about the database in one column. The second column is for the user. The user must enter information about the database in the second column.

| Database information | Notes® |
|----------------------|--------|
| Database schema      |        |
| JNDI name            |        |

# Learning tables

Learning tables are used only if you want to use the Interact built-in learning feature. Learning tables are optional.

Enter the database information for the learning tables in the following table:

### Table 7. Information for the Interact learning tables

This two-columned table provides information about the database in one column. The second column is for the user. The user must enter information about the database in the second column.

| Database information | Notes® |
|----------------------|--------|
| Database schema      |        |
| JNDI name            |        |

# **User profile tables**

User profile tables contain customer data that is required by interactive flowcharts to place visitors into smart segments.

Enter the database information for the user profile tables in the following table:

### Table 8. Information for the Interact user profile tables

This two-columned table provides information about the database in one column. The second column is for the user. The user must enter information about the database in the second column.

| Database information | Notes® |
|----------------------|--------|
| Database schema      |        |
| JNDI name            |        |

#### Test run tables

Test run tables are used for test runs of interactive flowcharts only. Test run tables contain data that is required by interactive flowcharts to place visitors into smart segments.

Enter the database information for the test run tables in the following table:

#### Table 9. Information for the Interact test run tables

This two-columned table provides information about the database in one column. The second column is for the user. The user must enter information about the database in the second column.

| Database information                 | Notes® |
|--------------------------------------|--------|
| Database schema                      |        |
| DSN (ODBC or native connection name) |        |
| JNDI name                            |        |

### Unica Platform database information

The installation wizards for each Unica product must be able to communicate with the Unica Platform system table database to register the product. Each time that you run the installer, you must enter the following database connection information for the Unica Platform system table database:

- Database type
- Database host name
- Database port
- · Database name or schema ID
- User name and password for the database account
- JDBC connection URL to the Unica Platform database

# Information about the web component

Obtain the following information for all Unica products that have a web component, which you deploy on a web application server:

- The name of the systems on which the web application servers are installed. You can have one or several web application servers, depending on the Unica environment you are setting up.
- The port on which the application server listens. If you plan to implement SSL, obtain the SSL port.
- The network domain for your deployment system. For example, example.com.

# Installation order for Unica products

When you install or upgrade multiple Unica products, you must install or upgrade them in a specific order.

The following table provides information about the order that you must follow when you install or upgrade multiple Unica products:

Table 10. Installation or upgrade order for Unica products

### Installation or upgrade order for Unica products

| Product                                        | Installation or upgrade order                                                                                                    |
|------------------------------------------------|----------------------------------------------------------------------------------------------------|
| Unica Campaign (with or without Unica Deliver) | Unica Platform     Unica Campaign                                                                                                    |
|                                                | Note: Unica Deliver is installed automatically when you install Unica Campaign. However, Unica Deliver is not configured or enabled during the Unica Campaign installation process. |
| Unica Interact                                 | Unica Platform     Unica Campaign     Unica Interact Design Time environment     Unica Interact Run Time environment                                                                |

Table 10. Installation or upgrade order for Unica products

Installation or upgrade order for Unica products

# (continued)

| Product    | Installation or upgrade order                                 |
|------------|---------------------------------------------------------------|
|            | If you want to install or upgrade the Interact design time er |
|            | vironment only, then install or upgrade the Interact design   |
|            | time environment in the following order:                      |
|            | 1. Unica Platform                                             |
|            | 2. Unica Campaign                                             |
|            | 3. Unica Interact Design Time environment                     |
|            | If you want to install or upgrade the Interact runtime enviro |
|            | ment only, then install or upgrade the Interact runtime envi  |
|            | ronment in the following order:                               |
|            | 1. Unica Platform                                             |
|            | 2. Unica Interact Run Time environment                        |
|            | Note: In case of upgrade to 11.1, if the base has the         |
|            | CacheManager as 'EHCache' with 'CacheType' as                 |
|            | 'Distributed' or CacheManager as 'ExtremeScale',              |
|            | then the upgrade would update to 'CacheManager'               |
|            | as Ignite and 'CacheType' as 'Distributed'.                   |
| Inica Plan | 1. Unica Platform                                             |
|            | 2. Unica Plan                                                 |
|            | Note: If you are integrating Unica Plan with Unica            |
|            | Campaign, you must also install Unica Campaign.               |

# Table 10. Installation or upgrade order for Unica products

# Installation or upgrade order for Unica products

# (continued)

| Product                   | Installation or upgrade order                                     |
|---------------------------|-------------------------------------------------------------------|
|                           | The order of installation for those two products does not matter. |
| Unica Optimize            | 1. Unica Platform                                                 |
|                           | 2. Unica Campaign                                                 |
|                           | 3. Unica Optimize                                                 |
| Opportunity Detect        | 1. Unica Platform                                                 |
|                           | 2. Opportunity Detect                                             |
|                           | If Opportunity Detect is integrated with Unica Interact, install  |
|                           | the products in the following order:                              |
|                           | 1. Unica Platform                                                 |
|                           | 2. Unica Campaign                                                 |
|                           | 3. Unica Interact                                                 |
|                           | 4. Opportunity Detect                                             |
| IBM SPSS Modeler Advan-   | IBM SPSS Modeler Advantage Enterprise Marketing                   |
| tage Enterprise Marketing | Management Edition                                                |
| Management Edition        |                                                                   |

# Chapter 3. Preparing data sources for Unica Interact

The Unica Interact runtime environment uses data sources to store user and interaction data.

Complete the following steps to prepare data sources for Unica Interact.

- Create a database or a database schema for the Interact system tables. The empty database that you set up for Unica Campaign can have any name.
- 2. Create a database user account.
  - The database user account must have the following rights: CREATE, DELETE, DROP, INSERT, SELECT, and UPDATE.
- Create ODBC or native connections. If you use UA\_SYSTEM\_TABLES as the ODBC name for that database, the Unica Campaign system tables will be mapped automatically.
- 4. Configure the web application server for your JDBC driver.
- 5. Create JDBC data sources in the web application server.

# Creating databases or schemas

Set up data sources so that the Unica Interact system can store user and interaction data. Use Unica Campaign Customer (user) tables or set up unique data sources based on the type of data that is stored.

Complete the following steps to create databases or schemas for Unica Interact.

 Create a database or a database schema for the Unica Interact system tables.
 The following table provides information about vendor-specific guidelines for creating a database or a database schema for the Unica Interact system tables.

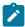

Note: If you are using multiple databases, for example for profile and lookup data and system tables, they must all be of the same supported type: DB2 or Oracle.

### Table 11. Guidelines for creating databases or schemas

This two-columned table provides information about the database vendor in one column, and the guidelines that must be followed while you create the database or schema in the second column.

| Data-<br>base |                                                                                                    |
|---------------|----------------------------------------------------------------------------------------------------|
| ven-          |                                                                                                    |
| dor           | Guidelines                                                                                                    |
| Ora-          | Enable the auto commit feature for the environment open. See the Oracle doc-                                                      |
| cle           | umentation for instructions.                                                                                                    |
| DB2®          | Set the database page size to at least 16K, or 32K if you need to support Uni-                                                    |
|               | code. See the DB2® documentation for instructions.                                                                                |
| SQL           | Use either the SQL Server authentication, or both the SQL Server and Win-                                                         |
| Serv-         | ${\sf dows^{\scriptscriptstyle TM}} \ {\sf authentication}, {\sf because \ Platform \ requires \ SQL \ Server \ authentication}.$ |
| er            | If necessary, change the database configuration so that your database authen-                                                     |
|               | tication includes SQL Server. Also, be sure that TCP/IP is enabled in your SQL                                                    |
|               | Server.                                                                                                    |
| Mari-         | To support Unicode, set the appropriate database collation while creating                                                         |
| aDB           | databases or schemas.                                                                                                    |

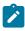

Note: If you plan to enable locales that use multi-byte characters, such as Chinese, Korean, and Japanese, ensure that the database is created to support them.

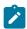

**Note:** When you create your databases, you should use the same code page for all of your databases. You cannot change this code page once it is set. If you did not create your databases to use the same code page, you must use only the characters supported in the code page. For example, if you create a zone in global offers that does not use a character in the profile database code page, the global offer does not work.

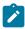

**Note:** Database names in Unica Interact must follow the naming convention for ordinary identifiers (also known as "non-quoted identifiers or regular identifiers) for the brand of SQL used (DB2, Oracle, SQL Server, MariaDB and so on). Refer to your database provider documentation for specific details. Typically, alphabetic letters, numbers, and underscores are allowed by all flavors of SQL. Hyphens and other characters not permitted in ordinary identifiers will likely cause SQL exceptions.

- http://docs.oracle.com/cd/E11882\_01/server.112/e41084/ sql\_elements008.htm#SQLRF51129
- https://msdn.microsoft.com/en-us/library/ms175874.aspx
- Create a database user account.
  - The account that you create must have at least CREATE, SELECT, INSERT, UPDATE, DELETE, and DROP rights.
- 3. Obtain information about your databases or schemas and database accounts and then print and add the information to the Interact installation worksheet (on page ). You can use this information later in the installation process.

# Required databases or schemas for Interact

The Unica Interact runtimeOpportunity Detect Design Time environment requires several databases to hold user and interaction data. You can use your Unica Campaign Customer (user) tables or set up a unique data source.

The Interact design time environment tables are manually created by running the scripts to the database or schema that holds the Unica Campaign system tables.

According to the type of data that must be stored, determine how many databases or schemas you must create for use with the Interact runtime environment.

In Interact setup, Interact design time tables database or schema is shared across all the server groups defined within that setup.

The following list provides a brief summary of the databases or schemas that are required for the Interact runtime environment:

- Database or schema to hold the Interact runtime tables. There must be a separate database or schema for each server group.
- Database, schema, or view to hold the user profile tables. The user profile tables can be in the same database as your Unica Campaign Customer (user) tables. There can be a separate set of user profile tables for each interactive channel.
- Database, schema, or view to hold the test run tables. The test run tables can be in the same database as your Unica Campaign Customer (user) tables.
- If you want to use built-in learning, there must be a database or schema to hold the learning tables.
- If you want to use cross-session response tracking, there must be a database or schema to hold a copy of the Unica Campaign contact history tables. Alternatively, instead of creating a copy, you can use the Unica Campaign system tables database to run the cross-session response tracking scripts.

# Creating ODBC or native connections

Create ODBC or native connections so that the Unica Campaign server can access the database that contains the Unica Interact test run tables of the design time environment. Create ODBC or native connections on the computer where you installed the Unica Campaign server.

If you use the Unica Campaign customer (user) tables as your test run tables, then the ODBC connection is already created when Unica Campaign was installed.

If the Unica Interact design time environment test run tables are not the same as your customer (user) tables, use the following guidelines to create the ODBC or native connection to the database that holds them:

- For databases on UNIX™: Create a new native data source in an ODBC.ini file. The procedure for creating a native data source differs depending on the data source type and the version of UNIX™. See the data source and operating system documentation for specific ODBC driver installation and configuration instructions.
- For databases on Windows™: Browse to Control Panel and click Administrative Tools
   > Data Sources (ODBC) to create an ODBC data source.

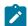

**Note:** If you are configuring just one partition, name the data source UA\_SYSTEM\_TABLES. For all other partitions as well name the systen data source as UA\_SYSTEM\_TABLES, refer Configuring multiple partitions for Unica Interact *(on page 110)*.

Record the connection names in the Installation worksheet (on page 12).

# Configuring the web application server for your JDBC driver

The web application server where you plan to deploy Unica Interact must contain the correct JAR file to support JDBC connections. This enables your web application to connect to the system tables. The location of the JAR file must be included in the class path of the web application server.

# WebSphere

If you are using WebSphere and if you allow the installer to create the data source when you install the product, then you can skip the step in the following procedure about setting the classpath. Otherwise, if you want to allow the installer to create the data source, then perform the following step.

To enable automatic data source creation during installation, on the **Datasource Creation** panel, select the **Create Datasource** checkbox and provide information about your application server WebSphere profile.

# WebLogic

If you are using WebLogic, perform the complete steps.

1. Obtain the latest vendor-provided Type 4 JDBC driver for your system table database that is supported by Unica, as described in the *Recommended Software Environments* and *Minimum System Requirements* guide.

Use the following guidelines after you obtain the JDBC driver.

- If the driver does not exist on the server where you plan to deploy Unica Interact, obtain it and unpack it on the server. Unpack the drivers in a path that does not include spaces.
- If you obtain the driver from a server where the data source client is installed, verify that the version is the latest supported by Unica Interact.
- Add the full path to the driver, including the file name, to the class path of the web application server where you plan to deploy Unica Interact.Use the following guidelines.
  - For all supported versions of WebLogic, set the class path in the setDomainEnv script in the <a href="webLogic\_domain\_directory/bin">webLogic\_domain\_directory/bin</a> directory where environment variables are configured. Your driver entry must be the first entry in the class path list of values, before any existing values, to ensure that the web application server uses the correct driver. For example:

#### UNIX™

```
CLASSPATH="/opt/drivers/ojdbc8.jar":

${PRE_CLASSPATH}${CLASSPATHSEP}${WEBLOGIC_CLASSPATH}

${CLASSPATHSEP}${POST_CLASSPATH}${CLASSPATHSEP}${WLP_POST_CLASSPA
TH}"

export CLASSPATH
```

product="Campaign DAOP DistMkt Deliver Interact Leads Plan Optimize
Platform AttribMod IntHist"> Windows™

```
set CLASSPATH=c:\oracle\jdbc\lib\ojdbc8.jar;%PRE_CLASSPATH%;
%WEBLOGIC_CLASSPATH%;%POST_CLASSPATH%;%WLP_POST_CLASSPATH%
```

- For all supported versions of WebSphere®, set the class path when you set up the JDBC providers for Unica Interact.
- 3. Make a note of the database driver class path in the Unica Interact installation worksheet, as you must enter the path when you run the installer.
- 4. Restart the web application server so that your changes take effect.

During startup, monitor the console log to confirm that the class path contains the path to the database driver.

## **JBoss**

If you are using JBoss, you must perform this entire procedure.

1. Obtain the latest vendor-provided Type 4 JDBC driver for your system table database that is supported by Unica, as described in the *Recommended Software Environments* and *Minimum System Requirements* guide.

Use the following guidelines after you obtain the JDBC driver.

- If the driver does not exist on the server where you plan to deploy Unica Interact, obtain it and unpack it on the server. Unpack the drivers in a path that does not include spaces.
- If you obtain the driver from a server where the data source client is installed, verify that the version is the latest supported by Unica Interact.
- Add the full path to the driver, including the file name, to the class path of the web application server where you plan to deploy Unica Interact.Use the following guidelines.
  - For all supported versions of JBoss, add the JDBC driver as module. Use the following procedure to add the JDBC driver as a module.

For example, for SQL Server:

```
module add --name=com.microsoft.sqlserver.jdbc --
resources=<JDBC_Driver_Location>\sqljdbc4.jar --
dependencies=javax.api,javax.transaction.api
```

• Register this SQL JDBC Driver using the following guidelines: For example:

```
o /subsystem=datasources/jdbc-driver=sql:add(driver-
module-name=com.microsoft.sqlserver.jdbc,driver-
name=sql,driver-xa-datasource-class-
name=com.microsoft.sqlserver.jdbc.SQLServerXADataSource)
o /subsystem=datasources/jdbc-driver=sql:read-resource
o /subsystem=ee/service=default-bindings:write-
attribute(name=datasource, value=undefined)
```

- 3. Make a note of the database driver class path in the Unica Interact installation worksheet, as you must enter the path when you run the installer.
- 4. Restart the web application server so that your changes take effect.
  During startup, monitor the console log to confirm that the class path contains the path to the database driver.

# **Apache Tomcat**

If you are using Apache Tomcat, you must perform this entire procedure.

1. Obtain the latest vendor-provided Type 4 JDBC driver for your system table database that is supported by Unica, as described in the *Recommended Software Environments* and *Minimum System Requirements* guide.

Use the following guidelines after you obtain the JDBC driver.

- If the driver does not exist on the server where you plan to deploy Interact,
   obtain it and unpack it on the server. Unpack the drivers in a path that does not include spaces.
- If you obtain the driver from a server where the data source client is installed, verify that the version is the latest supported by Unica Interact.
- Add the full path to the driver, including the file name, to the class path of the (<Tomcat\_Installed Location>/lib) web application server where you plan to deploy Interact.

- 3. Make a note of the database driver class path in the Unica Interact installation worksheet, as you must enter the path when you run the installer.
- 4. Restart the web application server so that your changes take effect.
  During startup, monitor the console log to confirm that the class path contains the path to the database driver.

# Creating JDBC connections in the web application server

Create JDBC connections on each of the web application servers where Unica Campaign and Unica Interact is deployed. Unica Campaign and Unica Interact use the JDBC connections to access the required databases.

You can use the list to simplify configuration because the names in the list match the default values of the configuration properties that refer to the JDBC connections.

Use the following table to create JDBC connections to the databases that hold the Interact, Unica Campaign, and Unica Platform tables:

Table 12. JDBC connections in the web application server

This two-columned table provides information about the deployed web application in one column, and the JDBC connections that are required to the databases in the second column.

| Deployed web application | JDBC connections required to the databases                                                                                         |
|--------------------------|----------------------------------------------------------------------------------------------------|
| Unica Campaign           | In the web application server where Campaign is deployed, create JDBC connections to the databases that hold the following tables: |
|                          | Unica Interact runtime tables                                                                                                    |
|                          | JNDI name: InteractRTDS                                                                                                    |

# Table 12. JDBC connections in the web application server

This two-columned table provides information about the deployed web application in one column, and the JDBC connections that are required to the databases in the second column.

### (continued)

| Deployed web application        | JDBC connections required to the databases                                                  |
|---------------------------------|---------------------------------------------------------------------------------------------|
|                                 | Unica Interact test run tables (which can be the                                            |
|                                 | same as the Customer (User) tables)                                                         |
|                                 | JNDI name: testRunDataSource                                                                |
| Unica Interact runtime environ- | In the web application server where the Unica Interact                                      |
| ment                            | runtime environment is deployed, create JDBC connec-                                        |
| (The Unica Interact runtime en- | tions to the databases that hold the following tables:                                      |
| in a different JVM from Unica   | Unica Interact runtime tables                                                               |
| Campaign)                       | JNDI name: InteractRTDS                                                                     |
|                                 | Unica Interact profile tables                                                               |
|                                 | JNDI name: prodUserDataSource                                                               |
|                                 | Interact test run tables (required for test run server group only)                          |
|                                 | JNDI name: testRunDataSource                                                                |
|                                 | <ul> <li>Unica Interact learning tables (if you are using<br/>built-in learning)</li> </ul> |
|                                 | JNDI name: InteractLearningDS                                                               |
|                                 | Unica Campaign contact and response history                                                 |
|                                 | tables (if you are using cross-session response                                             |
|                                 | tracking)                                                                                   |
|                                 | JNDI name: contactAndResponseHistoryData-                                                   |
|                                 | Source                                                                                      |
|                                 | Unica Platform system tables                                                                |

### Table 12. JDBC connections in the web application server

This two-columned table provides information about the deployed web application in one column, and the JDBC connections that are required to the databases in the second column.

### (continued)

| Deployed web application | JDBC connections required to the databases           |
|--------------------------|------------------------------------------------------|
|                          | JNDI name: UnicaPlatformDS                           |
|                          | Important: This is the required JNDI name            |
|                          | for connections to the Platform system ta-           |
|                          | ble database.                                        |
|                          | You must set up the JDBC connection only if you      |
|                          | install the Unica Interact runtime environment in a  |
|                          | web application server where Unica Platform is no    |
|                          | currently deployed. If Unica Platform is deployed i  |
|                          | the same web application server, the JDBC conne      |
|                          | tion is already defined.                             |
|                          | All JNDI names are recommended, unless otherwise inc |
|                          | cated.                                               |

# Information for creating JDBC connections

Use default values when you create JDBC connections if specific values are not provided. For more information, see the application server documentation.

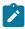

**Note:** If you are not using the default port setting for your database, make sure that you change it to the correct value.

### WebLogic

Use the following values if your application server is WebLogic:

### **SQLServer**

- Database Driver: Microsoft<sup>™</sup> MS SQL Server Driver (Type 4) Versions: 2012, 2012 SP1 and SP3, 2014, 2014 SP1, 2016 SP1
- Default port: 1433
- Driver class: com.microsoft.sqlserver.jdbc.SQLServerDriver
- Driver URL: jdbc:sqlserver://<your\_db\_host>[\
   \and named\_instance>]:<your\_db\_port>;databaseName=<your\_db\_name>
- Properties: Add user=<your\_db\_user\_name>

#### Oracle

- Driver: Other
- Default port: 1521
- Driver class: oracle.jdbc.OracleDriver
- Driver URL:

jdbc:oracle:thin:@<your\_db\_host>:<your\_db\_port>:<your\_db\_service\_name>

Enter the driver URL by using the format that is shown. Unica applications do not allow the use of Oracle's RAC (Real Application Cluster) format for JDBC connections.

Properties: Add user=<your\_db\_user\_name>

### DB2®

- Driver: Other
- Default port: 50000
- Driver class: com.ibm.db2.jcc.DB2Driver
- Driver URL: jdbc:db2://<your\_db\_host>:<your\_db\_port>/<your\_db\_name>
- Properties: Add user=<your\_db\_user\_name>

#### MariaDB

Database Driver: MariaDB JDBC Driver

• Default Port: 3306

• Driver Class: org.mariadb.jdbc.MySQLDataSource

Driver URL: org.mariadb://<your\_db\_host> [\

\<named\_instance>]:<your\_db\_port>;databaseName=<your\_db\_name>, valid-connection-checker class

name="org.jboss.jca.adapters.jdbc.extensions.mysql.MySQLValidConnectionChecker"

For example: /subsystem=datasources/data-source=UnicaPlatformDS:add(jndiname="java:/UnicaPlatformDS",connection-url="jdbc:mariadb://

localhost:3306/plat11",driver-name=MariaDBDriver,user-

name=root,password=test123,valid-connection-checker-class-

name="org.jboss.jca.adapters.jdbc.extensions.mysql.MySQLValidConnectionChecker")

### **WebSphere**®

Use the following values if your application server is WebSphere®:

**SQLServer** 

• Driver: N/A

• Default port: 1433

• Driver class: com.microsoft.sqlserver.jdbc.SQLServerConnectionPoolDataSource

Driver URL: jdbc:sglserver://<DBhostName>:1433;databaseName=<DBName>

In the **Database Type** field, select **User-defined**.

After you create the JDBC Provider and data source, go to the **Custom Properties** for the data source, and add, modify properties as follows.

• serverName=<your\_SQL\_server\_name>

• portNumber =<SQL\_Server\_Port\_Number>

• databaseName=<your\_database\_name>

Add the following custom property:

Name: webSphereDefaultIsolationLevel

### Value: 1

Datatype: Integer

### Oracle

• Driver: Oracle JDBC Driver

• Default port: 1521

• Driver class: oracle.jdbc.OracleDriver

• Driver URL:

jdbc:oracle:thin:@<your\_db\_host>:<your\_db\_port>:<your\_db\_service\_name>

Enter the driver URL by using the format that is shown. Unica applications do not allow the use of Oracle's RAC (Real Application Cluster) format for JDBC connections.

#### DB2®

• Driver: JCC Driver Provider

• Default port: 50000

• Driver class: com.ibm.db2.jcc.DB2Driver

Driver URL: jdbc:db2://<your\_db\_host>:<your\_db\_port>/<your\_db\_name>

### Add the following custom property:

**Name**: webSphereDefaultIsolationLevel

Value: 2

Datatype: Integer

#### **MariaDB**

Database Driver: MariaDB JDBC Driver

• Default Port: 3306

• Driver Class: org.mariadb.jdbc.MySQLDataSource

Driver URL: org.mariadb://<your\_db\_host> [\
 \and named\_instance>]:<your\_db\_port>;databaseName=<your\_db\_name>, valid-

connection-checker class

name="org.jboss.jca.adapters.jdbc.extensions.mysql.MySQLValidConnectionChecker"

For example: /subsystem=datasources/data-source=UnicaPlatformDS:add(jndi-

name="java:/UnicaPlatformDS",connection-url="jdbc:mariadb://

localhost:3306/plat11",driver-name=MariaDBDriver,user-

name=root,password=test123,valid-connection-checker-class-

name="org.jboss.jca.adapters.jdbc.extensions.mysql.MySQLValidConnectionChecker")

#### **JBoss**

Specify the native library path of the database driver JAR file on your server. For example: db2jcc4.jar/ojdbc8.jar/sqljdbc4.jar/mariadb-java-client.jar/ifxjdbc.jar.

Use the following values if your application server is JBoss:

**SQLServer** 

- Database Driver: Microsoft MS SQL Server Driver (Type 4) Versions: 2012, 2012 SP1 and SP3, 2014, 2014 SP1, 2016 SP1
- Default port: 1433
- Driver class: com.microsoft.sqlserver.jdbc.SQLServerDriver
- Driver URL: jdbc:sqlserver://<your\_db\_host>[\
  \<named\_instance>]:<your\_db\_port>;databaseName=<your\_db\_name>,valid-connection-checker-class-name

=org.jboss.jca.adapters.jdbc.extensions.mssql.MSSQLValidConnectionChecker

For example:/subsystem=datasources/data-source=UnicaPlatformDS:add(jndi-

name="java:/UnicaPlatformDS",connection-url="jdbc:sqlserver://

localhost:1433;databaseName=plat11",driver-name=sql,user-

name=sa,password=test1234,valid-connection-checker-class-

name="org.jboss.jca.adapters.jdbc.extensions.mssql.MSSQLValidConnectionChecker")

Oracle

• Driver: Oracle JDBC Driver

Default port: 1521

- Driver class: oracle.jdbc.OracleDriver
- Driver URL:

jdbc:oracle:thin:@<your\_db\_host>:<your\_db\_port>:<your\_db\_service\_name>

#### For example

#### DB<sub>2</sub>

• Driver: JCC Driver Provider

• Default port: 50000

• Driver class: com.ibm.db2.jcc.DB2Driver

Driver URL: jdbc:db2://<your\_db\_host>:<your\_db\_port>/<your\_db\_name>

#### MariaDB

Database Driver: MariaDB JDBC Driver

• Default Port: 3306

• Driver Class: org.mariadb.jdbc.MySQLDataSource

Driver URL: org.mariadb://<your\_db\_host> [\
 \and named\_instance>]:<your\_db\_port>;databaseName=<your\_db\_name>, valid-connection-checker class

name="org.jboss.jca.adapters.jdbc.extensions.mysql.MySQLValidConnectionChecker"

For example: /subsystem=datasources/data-source=UnicaPlatformDS:add(jndi-name="java:/UnicaPlatformDS",connection-url="jdbc:mariadb://

localhost:3306/plat11",driver-name=MariaDBDriver,user-

name=root,password=test123,valid-connection-checker-class-

name="org.jboss.jca.adapters.jdbc.extensions.mysql.MySQLValidConnectionChecker")

#### **Tomcat**

Specify the native library path of the database driver JAR file on your server. For example: db2jcc4.jar/ojdbc8.jar/sqljdbc4.jar. to create a datasource under Tomcat Interact Instance, add folder hierarchy as <Tomcat\_Home>/conf/ Catalina/localhost, create a xml file with the name interact.xml under localhost folder. Add data source pointing to Runtime, Test, Production and learning database in interact.xml, refer platform or Campaign xml file which

is created through installers under there respective Tomcat instance directory. You will need to create these Data source entry in Campaign Tomcat instance too.

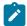

Note: If you want to encrypt password then run utility encryptTomcatDBPasswords.sh from <PLATFORM\_HOME>/tools/bin. To know more about utility, see the Unica Platform Administrator Guide > Unica Platform utilities and SQL scripts > Platform Utilities > encryptTomcatDBPassword.

Use the following values if your application server is Tomcat:

#### **SQLServer**

- Database Driver: Microsoft MS SQL Server Driver (Type 4) Versions: 2012, 2012 SP1 and SP3, 2014, 2014 SP1, 2016 SP1
- Default port: 1433
- Driver class: com.microsoft.sqlserver.jdbc.SQLServerDriver
- Driver type: javax.sql.DataSource
- Driver URL: jdbc:sqlserver://<your\_db\_host>[\ \<named\_instance>]:<your\_db\_port>;databaseName=<your\_db\_name>

#### Oracle

- Driver: Oracle JDBC Driver
- Default port: 1521
- Driver class: oracle.jdbc.OracleDriver
- Driver URL:

jdbc:oracle:thin:@<your\_db\_host>:<your\_db\_port>:<your\_db\_service\_name>

#### DB2

- Driver: JCC Driver Provider
- Default port: 50000
- Driver class: com.ibm.db2.jcc.DB2Driver
- Driver URL: jdbc:db2://<your\_db\_host>:<your\_db\_port>/<your\_db\_name>

#### MariaDB

Database Driver: MariaDB JDBC Driver

• Default Port: 3306

• Driver Class: org.mariadb.jdbc.MySQLDataSource

Driver URL: org.mariadb://<your\_db\_host> [\
 \and named\_instance>]:<your\_db\_port>;databaseName=<your\_db\_name>, valid-connection-checker class

name = "org.jboss.jca.adapters.jdbc.extensions.mysql.MySQLValidConnectionChecker"

For example: /subsystem=datasources/data-source=UnicaPlatformDS:add(jndi-name="java:/UnicaPlatformDS",connection-url="jdbc:mariadb://

localhost:3306/plat11",driver-name=MariaDBDriver,user-

name=root,password=test123,valid-connection-checker-class-

name="org.jboss.jca.adapters.jdbc.extensions.mysql.MySQLValidConnectionChecker")

# Chapter 4. Installing Unica Interact

You must run the Unica installer to start the installation of Unica Interact. The Unica installer starts the product installer during the installation process. Make sure that the Unica installer and the product installer are saved at the same location.

Each time that you run the Unica suite installer, you must first enter database connection information for the Platform system tables. When the installer starts, you must enter the required information for Interact.

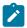

Note: The Unica installer requires information about Platform.

After installing Interact, you can create an EAR file for your product, and you can install the reports package for your product. Creating the EAR file and installing the reports package are not mandatory actions.

After installing Interact, you can create an EAR file if necessary.

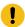

**Important:** Before you install Unica Interact, make sure that the available temporary space on the computer where you install Campaign is more than three times the size of the Campaign installer.

#### Installation files

The installation files are named according to the version of the product and the operating system on which they must be installed, except  $UNIX^{\mathbb{T}}$ . For  $UNIX^{\mathbb{T}}$ , different installation files exist for the X Window System mode and the console mode.

The following table displays examples of the installation files that are named according to the product version and the operating system:

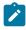

**Note:** For Suse Linux operating system use the corresponding product Linux build except for Campaign and Optimize.

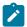

**Note:** : EAR deployments are not supported on Tomcat application server.

## Table 13. Installation files

This two-columned table provides the name of the operating systems in one column, and the name of the installation files for the operating system in the second column.

| Operating system                | Installation file                                                                                                    |
|---------------------------------|----------------------------------------------------------------------------------------------------|
| Windows™:<br>GUI and<br>console | HCL_Product_N.N.N_win64.exe, where Product is the name of your product, N.N.N.N is the version number of your product, and Windows™ 64-bit is the operating system on which the file must be installed.         |
| mode                            | HCL_Product_N.N.N_win.exe,                                                                                                    |
|                                 | where Product is the name of your product, N.N.N.N is the version number of your product, and Windows™ 64-bit is the operating system on which the file must be installed.                                      |
| UNIX™: X<br>Window              | HCL_Product_N.N.N.linux.bin, where Product is the name of your product, and N.N.N.N is the version number of your product.                                                                                      |
| System<br>mode                  | HCL_Product_N.N.N.linux.bin, where Product is the name of your product, and N.N.N.N is the version number of your product.                                                                                      |
|                                 | HCL_Product_N.N.N_RHEL64.bin, where Product is the name of your product, and N.N.N.N is the version number of your product.                                                                                     |
| UNIX™: Console mode             | HCL_Product_N.N.N.bin, where Product is the name of your product, and $N.N.N.N$ is the version number of your product. This file can be used for installation on all UNIX $^{\text{M}}$ operating systems.      |
| SUSE Linux                      | HCL_Product_N.N.N.N_linuxsuse64.bin, where Product is the name of your product, and N.N.N.N is the version number of your product. This file can be used for installation on all ™SUSE Linux operating systems. |

# Installing Unica Interact by using the GUI mode

For Windows™, use the GUI mode to install Unica Interact. For UNIX™, use the X Window System mode to install Interact.

- !
- **Important:** Before you use the GUI mode to install Unica Interact, make sure that the available temporary space on the computer where you install Unica Interact is more than three times the size of the Unica Interact installer.
- Important: If Unica products are installed in a distributed environment, you must use the machine name rather than an IP address in the navigation URL for all of the applications in the suite. Also, if you are on a clustered environment and choose to use ports that are different from the default ports 80 or 443 for your deployment, do not use a port number in the value of this property.

Make sure that the Unica installer and the Interact installers are in the same directory on the computer where you want to install Unica Interact.

Make sure that you install Unica Platform and Unica Campaign before installing the Unica Interact design time environment. For more information about installing Unica Platform, see the Unica Platform Installation Guide. For more information about installing Unica Campaign, see the Unica Campaign Installation Guide.

Complete the following actions to install Unica Interact by using the GUI mode:

- Go to the folder where you have saved the Unica installer and double-click the installer to start it.
- 2. Click **OK** on the first screen to see the **Introduction** window.
- 3. Follow the instructions on the installer, and click **Next**.
  Use the information in the following table to take the appropriate actions on each window in the Unica installer:

#### Table 14. Unica installer GUI

This two-columned table provides information about the windows in the Unica installer in the first column, and information about the windows in the second column.

| Window                           | Description                                                                                                    |
|----------------------------------|----------------------------------------------------------------------------------------------------|
| Introduc-<br>tion                | This is the first window of the Unica suite installer. You can open the Interact installation and upgrade guides from this window. You can also see a link for the installation and upgrade guides for the products whose installers are saved in the installation directory.  Click <b>Next</b> to go to the next window.                                                                                                    |
| Response Files Des- tination     | Click the <b>Generate Response File</b> check box if you want to generate response files for your product. Response files store the information that is necessary for the installation of your product. You can use response files for an unattended installation of your product.  In the <b>Response files destination</b> field, click <b>Choose</b> to browse for a destination where you want to save the response files. Alternatively, click <b>Restore Default Folder</b> to save the response files in the default C:\ location. |
|                                  | Click <b>Next</b> to go to the next window.                                                                                                    |
| HCL Unica<br>Products            | In the <b>Install Set</b> list, select <b>Custom</b> to select Unica Interact as the product that you want to install.  In the <b>Install Set</b> area, you can see all the products whose installation files are in the same directory on your computer.                                                                                                    |
|                                  | In the <b>Description</b> field, you can view the description of the product that you select in the <b>Install Set</b> area.  Click <b>Next</b> to go to the next window.                                                                                                    |
| Installa-<br>tion Direc-<br>tory | In the <b>Specify the installation directory</b> field, click <b>Choose</b> to browse to the directory where you want to install your product.                                                                                                    |

| Window     | Description                                                               |
|------------|---------------------------------------------------------------------------|
|            | If you want to install the product in the folder where the installers are |
|            | stored, click <b>Restore Default Folder</b> .                             |
|            | Click <b>Next</b> to go to the next window.                               |
| Select Ap- | Select one of the following application servers for the installation:     |
| plication  | • IBM WebSphere®                                                          |
| Server     | Oracle WebLogic                                                           |
|            | Tomcat                                                                    |
|            | • JBOSS                                                                   |
|            | Click <b>Next</b> to go to the next window.                               |
| Platform   | Select the appropriate Unica Platform database type.                      |
| Database   | Click <b>Next</b> to go to the next window.                               |
| Туре       |                                                                           |
| Platform   | Enter the following information about your database:                      |
| Database   | Database host name                                                        |
| Connec-    | Database port                                                             |
| tion       | Database name or System ID (SID)                                          |
|            | Database user name                                                        |
|            | Database password                                                         |
|            | Click <b>Next</b> to go to the next window.                               |
| Platform   | Review and confirm the JDBC connection.                                   |
| Database   | Click <b>Next</b> to go to the next window.                               |
| Connec-    |                                                                           |
| tion (con- |                                                                           |
| tinued)    |                                                                           |
| Prein-     | Review and confirm the values that you added during the installation      |
| stallation | process.                                                                  |
| Summary    | Click <b>Install</b> to start the installation process.                   |
|            | The Unica Interact installer opens.                                       |
|            | The standar metaller opens.                                               |

4. Follow the instructions on the Unica Interact installer to start installing Unica Interact.

Use the information in the following table to navigate through the Unica Interact installer and take appropriate actions on each window in the Unica Unica Interact installer:

**Table 15. Unica Interact installer GUI** 

This two-columned table provides information about the windows in the Interact installer in the first column, and information about the windows in the second column.

| Window                           | Description                                                                                                    |
|----------------------------------|----------------------------------------------------------------------------------------------------|
| Introduc-<br>tion                | This is the first window of the Unica Interact installer. You can open the installation guide, upgrade guide, and all documentation available for Unica Interact from this window.  Click <b>Next</b> to go to the next window. |
| Software<br>License<br>Agreement | Carefully read the agreement. Use <b>Print</b> to print the agreement. Click <b>Next</b> after you accept the agreement.                                                                                                    |
| Installation<br>Directory        | Click <b>Choose</b> to browse to the directory where you want to install Interact.  Click <b>Next</b> to go to the next window.                                                                                                 |
| Interact<br>Compo-               | In the <b>Install Set</b> list, select <b>Typical</b> to install only the Unica Interact Runtime Environment.                                                                                                    |
| nents                            | In the <b>Install Set</b> area, select <b>Custom</b> to install the Unica Interact Runtime Environment, Unica Interact Design Time Environment, Reports, and Pattern State ETL.                                                 |
|                                  | To install the Pattern State ETL, the Interact Runtime Environment must already be installed or selected for installation.                                                                                                    |
|                                  | In the <b>Description</b> field, you can view the description of the item that you select in the <b>Install Set</b> area.                                                                                                    |

| Window       | Description                                                                                         |
|--------------|----------------------------------------------------------------------------------------------------|
|              | Click <b>Next</b> to go to the next window.                                                         |
| Interact     | Select one of the following options for setting up the Unica Interact                               |
| Database     | database:                                                                                           |
| Setup        | Automatic database setup: Select this option to proceed with the                                    |
|              | automatic setup of database through the installer. Perform the                                      |
|              | following steps.                                                                                    |
|              | a. Select one of the databases and click <b>Next</b> .                                              |
|              | b. Based on the features you choose to install, provide the val-                                    |
|              | ues for the following fields.                                                                       |
|              | <ul> <li>Database host name</li> </ul>                                                              |
|              | ∘ Database port                                                                                     |
|              | <ul> <li>Database name or System ID (SID)</li> </ul>                                                |
|              | <ul> <li>Database user name</li> </ul>                                                              |
|              | <ul> <li>Database password</li> </ul>                                                               |
|              | <ul> <li>Manual database setup: See the Creating and populating the Uni-</li> </ul>                 |
|              | ca Interact system tables <i>(on page 55)</i> section.                                              |
|              | Click <b>Next</b> to go to the next window.                                                         |
| Prein-       | Review and confirm the values that you added during the installation                                |
| stallation   | process.                                                                                            |
| Summary      | Click <b>Install</b> to start the Unica Interact installation.                                      |
| Installation | Use this window to view information about the locations of log files that                           |
| Complete     | are created during installation.                                                                    |
|              | Click <b>Done</b> to exit the Unica Interact installer and to go back to the Unica suite installer. |

5. Follow the instructions on the Unica installer to finish installing Unica Interact.

Use the information in the following table to take the appropriate actions on each window in the Unica installer:

Table 16. Unica installer GUI

This two-columned table provides information about the windows in the Unica installer in the first column, and information about the windows in the second column.

| Window       | Description                                                                                     |
|--------------|-------------------------------------------------------------------------------------------------|
| Deployment   | Specify whether you want to create an enterprise archive (EAR) file to                          |
| EAR file     | deploy your Unica products.                                                                     |
|              | Click <b>Next</b> to go to the next window.                                                     |
|              | Note: Ear deployment on Tomcat server is not supported.                                         |
| Package      | You can see this window if you select Create an EAR file for deploy-                            |
| EAR file     | ment in the Deployment EAR file window.                                                         |
|              | Select the applications that you want to package in the EAR file.                               |
| EAR file de- | Enter the following information for your EAR file:                                              |
| tails        | Enterprise application identifier                                                               |
|              | Display name                                                                                    |
|              | Description                                                                                     |
|              | • EAR file path                                                                                 |
| Deployment   | Select <b>Yes</b> or <b>No</b> to create an additional EAR file. If you select <b>Yes</b> , you |
| EAR file     | must enter the details for the new EAR file.                                                    |
|              | Click <b>Next</b> to complete the installation of your product.                                 |
| Installation | Use this window to view information about the installation log, error                           |
| Complete     | log, and output log of your installation.                                                       |
|              | Click <b>Done</b> to exit the Unica installer.                                                  |

# Creating an EAR file after running the installer

You can create an EAR file after you install Unica products. You might do this to create an EAR file with a desired combination of products.

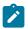

Note: Run the installer in console mode from the command line.

Use the following procedure if you want to create an EAR file after you install Unica products:

- 1. If this is the first time you are running the installer in console mode, make a backup copy of the installer's .properties file for each of your installed products.
  - Each product installer creates one or more response files with a .properties extension. These files are in the same directory where you placed the installers. Be sure to back up all files with the .properties extension, including the installer\_product initials>cproduct version
    number>.properties files and the file for the installer itself, which is named installer.properties.

For example, the properties files for Unica Platform installer\_ump12.1.0.0.properties and the properties file for Campaign installer\_uo12.1.0.0.properties.

- If you plan to run the installer in unattended mode, you must back up the original .properties files, because when the installer runs in unattended mode, it clears these files. To create an EAR file, you need the information that the installer writes in the .properties files during the initial installation.
- 2. Open a command window and change directories to the directory that contains the installer.
- 3. Run the installer executable with this option:

```
-DUNICA_GOTO_CREATEEARFILE=TRUE
```

On UNIX™ type systems, run the .bin file rather than the .sh file.

The installer wizard runs.

- 4. Follow the instructions in the wizard.
- 5. Before you create more EAR files, overwrite the .properties file or files with the backups you created before you ran in console mode for the first time. Please note EAR is not supported for Tomcat application server.

# Installing Unica Interact using the console mode

The console mode allows you to install Interact using the command-line window. You can select various options in the command-line window to complete tasks such as selecting the products to install, or selecting the home directory for the installation.

Before you install Unica Interact, ensure that you have configured the following.

- An application server profile
- A database schema

To display the installer screens correctly in console mode, configure your terminal software to support UTF-8 character encoding. Other character encodings, such as ANSI, do not render the text correctly, and some information is not readable with these encodings.

- 1. Open a command-line prompt window and navigate to the directory where you have saved the Unica installer and the Interact installer.
- 2. Complete one of the following actions to run the Unica installer.
  - For Windows<sup>™</sup>, enter the following command:

```
HCL_Unica_installer_full_name -i CONSOle
```

For example, HCL\_Unica\_Installer\_12.0.0.0\_win.exe -i console

• For UNIX™, invoke the HCL\_Unica\_installer\_full\_name.sh file.

For example: HCL\_Unica\_Installer\_12.0.0.0.sh

Run the Unica installer file.

For example: HCL\_Unica\_Installer\_12.0.0.0.sh

- 4. Follow the directions that are displayed in the command-line prompt. Use the following guidelines when you have to select an option in the command-line prompt:
  - The default options are defined by the symbol [X].
  - To select or clear an option, type the number that is defined for the option, and then press Enter.

For example, suppose that the following list displays the components that you can install:

- 1 [X] Unica Platform
- 2 [X] Unica Campaign
- 3 [] Unica Optimize

If you want to install Unica Interact and do not want to install Unica Campaign, enter the following command: 2,4

The following list would then display the options that you selected:

- 1 [X] Unica Platform
- 2 [] Unica Campaign
- 3 [] Unica Optimize
- 4 [] Unica Interact

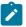

Note: Do not clear the option for Unica Platform unless you have already installed it.

- 5. The Unica installer launches the Interact installers during the installation process. Follow the instructions in the command-line prompt window of the Interact installers.
- 6. After you enter quit in the Interact installers command-line prompt window, the window shuts down. Follow the instructions in the command-line prompt window of the Unica installer to complete the installation of Interact.

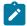

Note: If any error occurs during the installation, a log file is generated. You must exit the installer to view the log file.

# Installing Unica Interact silently

Use the unattended or silent mode to install Unica Interact multiple times.

Before you install Unica Interact, make sure that you have configured the following elements:

- An application server profile
- A database schema

When you install Unica Interact by using the silent mode, response files are used to obtain the information that is required during installation. You must create response files for a silent installation of your product. You can create response files by using one of the following methods:

- Using the sample response files as a template for creating your response files. The sample response files are included with your product installers in the ResponseFiles compressed archive. For more information about sample response files, see Sample response files (on page 49).
- Running the product installers in the GUI (Windows™) or X Window System (UNIX™)
  mode or the console mode before you install the product in the silent mode. One
  response file is created for the Unica suite installer, and one or more response files
  are created for your product installer. The files are created in the directory that you
  specify.

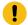

**Important:** For security reasons, the installer does not save database passwords in the response files. When you create response files, you must edit each response file to enter database passwords. Open each response file and search for PASSWORD to find where you must edit the response file.

When the installer runs in the silent mode, it looks for the response files in the following directories sequentially:

- In the directory where the Unica installer is saved
- In the home directory of the user who installs the product

Make sure that all response files are in the same directory. You can change the path where response files are read by adding arguments to the command line. For example: -DUNICA\_REPLAY\_READ\_DIR="myDirPath" -f myDirPath/installer.properties

Use the following command for Windows™:

• HCL\_Unica\_installer\_full\_name -i silent

For example:

HCL\_Unica\_12.0.0.0\_win.exe -i silent

Use the following command for Linux™:

• HCL\_Unica\_installer\_full\_name \_operating\_system .bin -i silent

For example:

HCL\_Unica\_Installer\_12.0.0.0\_linux.bin -i silent

# Sample response files

You must create response files to set up a silent installation of Unica Interact. You can use sample response files to create your response files. The sample response files are included with the installers in the ResponseFiles compressed archive.

The following table provides information about sample response files:

**Table 17. Description of sample response files** 

| Sample response file                        | Description                                                                                                    |
|---------------------------------------------|----------------------------------------------------------------------------------------------------|
| installer.properties                        | The sample response file for the Unica master installer.                                                                             |
| installer_product ini-                      | The sample response file for the Unica Interact installer.                                                                           |
| tials and product version number.properties | For example, installer_ucn.n.n.properties is the response file of the Unica Campaign installer, where n.n.n.n is the version number. |
|                                             | For example, installer_umpn.n.n.properties is the response file of the Platform installer, where n.n.n.n is the version number.      |

Table 17. Description of sample response files

## (continued)

| Sample response file                                                     | Description                                                                                                    |
|--------------------------------------------------------------------------|----------------------------------------------------------------------------------------------------|
|                                                                          | For example, installer_uln.n.n.n.properties is the response file of the Leads installer, where n.n.n.n is the version number.                      |
| installer_report pack                                                    | The sample response file for the reports pack installer.                                                                                           |
| <pre>initials, product ini- tials, and version num- ber.properties</pre> | For example, installer_urpcn.n.n.properties is the response file of the Unica Campaign reports pack installer, where n.n.n.n is the version number |
|                                                                          | For example, installer_urpl.properties is the response file of the Leads reports pack installer.                                                   |

Table 18. Description of sample response files

| Sample response file  | Description                                                     |
|-----------------------|-----------------------------------------------------------------|
| installer.properties  | The sample response file for the Unica master installer.        |
| installer_product in- | The sample response file for the Unica Interact installer.      |
| tials and product     | For example, installer_ucn.n.n.properties is the                |
| version number.prop-  | response file of the Unica Campaign installer, where n.n.n.n    |
| erties                | is the version number.                                          |
|                       | For example, installer_umpn.n.n.properties                      |
|                       | is the response file of the Unica Platform installer, where     |
|                       | n.n.n.n is the version number.                                  |
|                       | For example, installer_uln.n.n.properties is the                |
|                       | response file of the Leads installer, where n.n.n.n is the ver- |
|                       | sion number.                                                    |

# **Unica Interact Reports**

Unica Interact reports supports integration with both IBM Cognos and Unica Insights.

# Unica Interact Report Package components

To use the reporting feature for Interact, install the IBM Cognos® package and reporting schemas on the Unica Platform system.

The following table describes the components that you can select when you install the report package for Interact:

**Table 19. Unica Interact Report Package components** 

This two-columned table provides information about the components in one column, and the description in the second column.

| Component                                                                           | Description                                                                                                    |
|-------------------------------------------------------------------------------------|----------------------------------------------------------------------------------------------------|
| Unica Interact reporting schemas (to be installed on the Unica system)              | The Unica Interact reporting schemas make the following data from all Unica Interact data sources available for reporting:  • Interactive channel-based campaign  • Offers  • Cells                                        |
| IBM Cognos®  package for Unica Interact (to be installed on the IBM Cognos® system) | The IBM Cognos® package includes the following components:  • A reporting metadata model for the Unicalnteract database tables  • A set of example reports that you can use to track campaign, offer, and cell performance |

For information about installing the report package for Unica Interact, see the Cognos Reports Installation and Configuration Guide.

# Unica Insights Reports

Unica Interact integrates with Unica Insights reports, which is shipped with Unica Platform. Reporting relies on the following components:

- A set of reports for the Unica Interact application, which are installed with the Unica Interact installer.
- The Unica Insights web application which is shipped with Unica Platform.

For more details on how to install and configure Unica Insights reporting for Unica Interact see the Unica Platform Installation Guide and Unica Insights Installation and Configuration guide.

# Post installation steps

After Unica Interact run time is successfully installed, it is required to set the INTERACT\_HOME environment variable pointing to the Unica Interact installation directory before starting the Application Server. If this is not done, Unica Interact logs will not get generated. If IBM WebSphere is used as the application server hosting Interact run time instance, ensure that you add a JVM parameter -DDDEFAULT\_PERSISTENCE\_PROVIDER=false.

# Installing the ETL process

To process large numbers of event pattern ETL processes, you can install the ETL process for optimal performance. By default, the ETL process is installed when installing InteractRT.

Before you can install the Interact Event Pattern ETL process, you must have completed the following tasks:

 Install a complete Unica Interact setup, including the Unica Platform server and one or more Unica Interact run-time servers.

The installation process is described in detail in the Unica Interact Installation Guide.

• Install and configure the data source in which you want the event pattern ETL process to store its data. This may be the same data source in which the Unica Interact

runtime tables are stored, or it may be a different data source for performance reasons.

- Collect and have available the Unica Platform server networking information, as
  described in the Unica Interact Installation Guide. You need this information during
  this installation process.
- Be sure that a supported Java run-time environment is installed on the server where you are installing the ETL process.
- Connect to the server on which you are installing the ETL process with administrator or root privileges.

When you complete this task, the files necessary to run the ETL process will be available on the server. You will still need to configure the process before you can run it.

- On the server where you want to run the event pattern ETL process, copy the Unica master installation program for the operating system along with the Unica Unica Interact installer.
  - Remember that both the master installer and the Unica Interact installer must be in the same directory, and that you must run the installer as a user with administratorlevel privileges on the server.
- 2. Follow the instructions in the Unica Interact Installation Guide to launch the master installation program.
  - Be sure to provide the connection information for the Unica Platform server used by your runtime servers and design time server.
- 3. When the Unica Interact installer launches and displays the Interact Components page, select **Interact Runtime** component, and then the **Interact Event Pattern ETL** option under the Interact Tuntime component to install.
- 4. Follow the prompts until you complete the installation.
- 5. On the server where you installed the ETL process, locate the <Unica Interact\_Home>/PatternStateETL/ddl directory.
- 6. Using your database management software, run the appropriate script in the DDL directory against the database that you will use as the target database for the output from the ETL process.

The scripts in this directory create four tables in the target database that are required to use the ETL process. Depending on the target database you are using, run one of the following scripts:

- aci\_evpattab\_db2.sql if the target database is IBM DB2.
- aci\_evpattab\_ora.sql if the target database is Oracle.
- aci evpattab sqlsvr.sql if the target database is Microsoft SQL Server.
- aci\_evpattab\_mariadb.sql if the target database is MariaDB.
- aci\_evpattab\_ifx.sql if the target database is OneDB.

You have now installed the event pattern ETL process on the server. If you accepted the default installation directory during installation, you can find the installed files in C:\HCL\Unica\Interact on a supported Microsoft Windows platform, or in /HCL/Unica/Interact on a supported UNIX-like operating system.

To continue with the event pattern ETL process, you need to configure the process by modifying files on the ETL process server, and in the Platform configuration pages. For more information, see Configuring the ETL process (on page 102).

# Chapter 5. Configuring Unica Interact before deployment

You must complete specific tasks before you deploy Unica Interact. There are no predeployment configuration tasks for Unica Interact Design Time and Unica Interact Run Time.

# Creating and populating the Unica Interact system tables

If you have not created and populated the system tables during the installation process, use your database client to run the Unica Interact SQL scripts against the appropriate database or to create and populate the Unica Interact runtime environment, design time environment, learning, user profile, and contact and response tracking data sources.

## **Design time environment tables**

Before you can enable the Unica Interact design time environment in Unica Campaign, you must add some tables to your Unica Campaign system table database.

The SQL scripts are in the <code>INTERACT\_HOME/interactDT/ddl</code> directory under your Interact design time environment installation.

If your Unica Campaign system tables are configured for Unicode, use the appropriate script that is in the <a href="INTERACT\_HOME/interactDT/ddl">INTERACT\_HOME/interactDT/ddl</a> directory in your Unica Interact design time environment. There are no Unicode equivalent scripts for the aci\_populate\_systab scripts that are used to populate the design time environment tables.

Use the scripts in the following table to create the Unicalnteract design time environment tables:

Table 20. Scripts for creating design time environment tables

This two-columned table provides information about the data source type in one column, and the script name in the second column.

| Data source type | Script name                                                          |
|------------------|----------------------------------------------------------------------|
| DB2®             | aci_systab_db2.sql                                                   |
|                  | The user table space and system temporary table space where the Uni- |
|                  | ca Campaign system tables exist must each have a page size of 32K or |
|                  | greater.                                                             |
| Microsoft™ SQL   | aci_systab_sqlsvr.sql                                                |
| Server           |                                                                      |
| Oracle           | aci_systab_ora.sql                                                   |
| MariaDB          | aci_systab_mariadb.sql                                               |

Use the scripts in the following table to populate the Interact design time environment tables:

Table 21. Scripts for populating design time environment tables

This two-columned table provides information about the data source type in one column, and the script name in the second column.

| Data source type         | Script name                     |
|--------------------------|---------------------------------|
| DB2®                     | aci_populate_systab_db2.sql     |
| Microsoft™ SQL<br>Server | aci_populate_systab_sqlsvr.sql  |
| Oracle                   | aci_populate_systab_ora.sql     |
| MariaDB                  | aci_populate_systab_mariadb.sql |

### **Runtime environment tables**

The SQL scripts are in the *<INTERACT\_HOME>*/ddl directory under your Interact installation.

If your Interact runtime tables are configured for Unicode, use the appropriate script that is in the <<u>INTERACT\_HOME</u>>/ddl/Unicode directory to create the runtime tables. There are no Unicode equivalent scripts for the aci\_populate\_runtab scripts that are used to populate the runtime tables.

You must run the SQL scripts once for each server group data source.

Use the scripts in the following table to create the Interact runtime tables:

Table 22. Scripts for creating runtime environment tables

This two-columned table provides information about the data source type in one column, and the script name in the second column.

| Data source type         | Script name                                                                                                    |  |  |
|--------------------------|----------------------------------------------------------------------------------------------------|--|--|
| DB2®                     | aci_runtab_db2.sql                                                                                                    |  |  |
|                          | The user table space and system temporary table space where the Interact runtime environment tables exist must each have a page size of 32K or greater. |  |  |
| Microsoft™ SQL<br>Server | aci_runtab_sqlsvr.sql                                                                                                    |  |  |
| Oracle                   | aci_runtab_ora.sql                                                                                                    |  |  |
| MariaDB                  | aci_runtab_mariadb.sql                                                                                                    |  |  |

Use the scripts in the following table to populate the Interact runtime tables:

Table 23. Scripts for populating runtime environment tables

This two-columned table provides information about the data source type in one column, and the script name in the second column.

| Data source type         | Script name                                                                                             |  |  |
|--------------------------|----------------------------------------------------------------------------------------------------|--|--|
| DB2®                     | aci_populate_runtab_db2.sql                                                                             |  |  |
|                          | You must use the following command when you run the script: db2 +c -td@ -vf aci_populate_runtab_db2.sql |  |  |
| Microsoft™ SQL<br>Server | aci_populate_runtab_sqlsvr.sql                                                                          |  |  |
| Oracle                   | aci_populate_runtab_ora.sql                                                                             |  |  |
| MariaDB                  | aci_populate_runtab_mariadb.sql                                                                         |  |  |

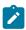

**Note:** You should alter the size of the <u>UACI\_EligStat.offerName</u> column from 64 to 130 (or 390 for Unicode tables) to preserve compatibility with Unica Campaign. Use the following sample SQL statements for this modification.

```
Non-Unicode

DB2: ALTER table UACI_EligStat ALTER COLUMN OfferName SET DATA TYPE varchar(130);

ORACLE: ALTER TABLE UACI_EligStat MODIFY OfferName varchar2(130);

SQLSVR: ALTER TABLE UACI_EligStat alter column OfferName varchar(130) not null;

MariaDB: ALTER TABLE UACI_EligStat modify column OfferName varchar(130) not null;
```

```
Unicode

DB2: ALTER table UACI_EligStat ALTER COLUMN OfferName SET DATA TYPE
  varchar(390);

ORACLE: ALTER TABLE UACI_EligStat MODIFY OfferName varchar2(390);
```

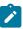

SQLSVR: ALTER TABLE UACI\_EligStat alter column OfferName nvarchar(390) not null;

MariaDB: ALTER TABLE UACI\_EligStat modify column OfferName
 nvarchar(390) not null;

## **Learning tables**

You can use SQL scripts to create and populate tables for optional features such as learning, global offers, score override, and contact and response history tracking.

All the SQL scripts are in the <<u>Interact\_HOME</u>>/ddl directory.

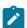

**Note:** The built-in learning module requires a separate data source from the Unica Interact runtime environment tables. For the built-in learning module, you must create a data source to hold all the learning data. The separate data source can communicate with all server groups, which means you can learn from your different touchpoints at the same time.

If your Interact runtime tables are configured for Unicode, use the appropriate script that is in the <<u>Interact\_HOME</u>>/ddl/Unicode directory to create the learning tables.

Use the scripts in the following table to create the Interact learning tables:

Table 24. Scripts for creating learning tables

This two-columned table provides information about the data source type in one column, and the script name in the second column.

| Data source type         | Script name           |
|--------------------------|-----------------------|
| DB2®                     | aci_lrntab_db2.sql    |
| Microsoft™ SQL<br>Server | aci_lrntab_sqlsvr.sql |
| Oracle                   | aci_lrntab_ora.sql    |

## Table 24. Scripts for creating learning tables

This two-columned table provides information about the data source type in one column, and the script name in the second column.

#### (continued)

| Data source type | Script name            |
|------------------|------------------------|
| MariaDB          | aci_lrntab_mariadb.sql |

## **Contact and response history tables**

You must run SQL scripts against the contact history tables if you want to use crosssession response tracking or the advanced learning feature.

All the SQL scripts are in the Interact installation directory.

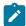

Note: Using contact and response history features requires a separate data source from the Interact runtime environment tables. To use the contact and response history features, you must create a data source to reference contact and response data. The separate data source can communicate with all server groups.

If your contact history tables are configured for Unicode, use the appropriate script that is in the Unicode directory under the same location as the standard script to create the learning tables.

Use the scripts in the following table to create the Interact contact and response history tables:

Table 25. Scripts for creating contact history tables

This two-columned table provides information about the data source type in one column, and the script name in the second column.

| Data source type         | Script name                                                                                                    |  |  |
|--------------------------|----------------------------------------------------------------------------------------------------|--|--|
| DB2®                     | <ul> <li>aci_crhtab_db2.sql in the &lt;<u>Interact_HOME</u>&gt;/dd1/ directory.         The script impacts the Interact runtime tables.     </li> <li>aci_lrnfeature_db2.sql in the &lt;<u>Interact_HOME</u>&gt;/interact_DT/dd1/acifeatures/ directory. The script impacts the Campaign design time tables.</li> </ul> |  |  |
| Microsoft™ SQL<br>Server | <ul> <li>aci_crhtab_sqlsvr.sql in the &lt;<u>Interact_HOME</u>&gt;/ddl/ directory.</li> <li>aci_lrnfeature_sqlsvr.sql in the &lt;<u>Interact_HOME</u>&gt;/interact_DT/ddl/ directory.</li> </ul>                                                                                                    |  |  |
| Oracle                   | <ul> <li>aci_crhtab_ora.sql in the &lt;<u>Interact_HOME</u>&gt;/ddl/ directory.</li> <li>aci_lrnfeature_ora.sql in the &lt;<u>Interact_HOME</u>&gt;/interact_DT/ddl/ directory.</li> </ul>                                                                                                    |  |  |
| MariaDB                  | <ul> <li>aci_crhtab_mariadb.sql in the <interact_home>/ddl/ directory.</interact_home></li> <li>aci_lrnfeature_mariadb.sql in the <interact_home>/interactDT/ddl directory.</interact_home></li> </ul>                                                                                                    |  |  |

# Creating Unica Interact user profile tables

Some features of Unica Interact, such as global offers, offer suppression, and score override, require specific tables in your user profile databases. Run SQL scripts to create the required user tables.

Use your database client to run the appropriate SQL scripts against the appropriate database or schema and create the required user tables. If you have multiple audience levels defined, you must create a table for each audience level.

When you create your databases, you should use the same code page for all of your databases. You cannot change this code page once it is set. If you did not create your databases to use the same code page, you must use only the characters supported in the code page. For example, if you create a zone in global offers that does not use a character in the profile database code page, the global offer does not work.

For more information about the profile database, and the role that offer suppression, global offers, and score override tables play in offer serving, see the Unica Interact Administrator's Guide.

# User profile tables

You must use SQL scripts to create the following optional profile tables:

- Global offers table (UACI\_DefaultOffers)
- Offer suppression table (UACI\_BlackList)
- Score override table (UACI\_ScoreOverride)

The SQL scripts are in the ddl directory under your Interact installation.

You must run the SQL scripts once for every audience level. Modify the script for each audience level, after the first, and rename the profile tables that are created after you run the scripts.

Use the scripts in the following table to create the Interact user profile tables:

Table 26. Scripts for creating user profile tables

This two-columned table provides information about the data source type in one column, and the script name in the second column.

| Data source type | Script name           |
|------------------|-----------------------|
| IBM DB2®         | aci_usrtab_db2.sql    |
| Microsoft™ SQL   | aci_usrtab_sqlsvr.sql |
| Server           |                       |

## Table 26. Scripts for creating user profile tables

This two-columned table provides information about the data source type in one column, and the script name in the second column.

#### (continued)

| Data source type | Script name            |
|------------------|------------------------|
| Oracle           | aci_usrtab_ora.sql     |
| MariaDB          | aci_usrtab_mariadb.sql |

## Advanced scoring (optional)

For Interact built-in learning, you can use the advanced scoring feature to override components of the Interact learning algorithm.

All the SQL scripts are in the <a href="mailto:ddl/acifeatures">ddl/acifeatures</a> directory under your Interact installation.

If your scoring tables are configured for Unicode, use the appropriate script in the ddl/acifeatures/Unicode directory under your Interact installation to create the learning tables. You must run the SQL scripts against the User Profile database.

Use the scripts in the following table to create the Interact scoring tables:

Table 27. Scripts for creating advanced scoring tables

This two-columned table provides information about the data source type in one column, and the script name in the second column.

| Data source type         | Script name                    |
|--------------------------|--------------------------------|
| IBM DB2®                 | aci_scoringfeature_db2.sql     |
| Microsoft™ SQL<br>Server | aci_scoringfeature_sqlsvr.sql  |
| Oracle                   | aci_scoringfeature_ora.sql     |
| MariaDB                  | aci_scoringfeature_mariadb.sql |

# Running database scripts to enable Unica Interact features

To use the optional features that are available in Unica Interact, run database scripts against the database to create tables or update existing tables.

Your Interact installation, both the design time environment and runtime environment, includes feature ddl scripts. The ddl scripts add required columns to your tables.

To enable any one of the optional features, run the appropriate script against the database or table which is indicated.

dbType is the database type, such as sqlsvr for Microsoft™ SQL Server, ora for Oracle, db2 for DB2®, and MariaDB for MariaDB database.

Use the following table to run database scripts against the database to create tables or update existing tables:

## Table 28. Database scripts

This four-columned table provides information about the feature names in the first column, feature scripts in the second column, details about running the database scripts in the third column, and the changes in the tables in the fourth column.

| Feature Name       | Feature Script              | Run Against           | Change                |
|--------------------|-----------------------------|-----------------------|-----------------------|
| Global offers, of- | aci_usrtab_dbType.sql       | Your profile data-    | Creates the UACI      |
| fer suppression,   | in Interact_Home\d-         | base (userProdData-   | DefaultOffers, UACI   |
| and score over-    | dl\acifeatures\             | Source)               | BlackList, and UACI   |
| ride               | (Runtime environment in-    |                       | ScoreOverride tables. |
|                    | stallation directory)       |                       |                       |
| Scoring            | aci_scoringfeature_db-      | Score override tables | Adds the Likelihood-  |
|                    | Type.sql in <i>Interac-</i> | in your profile data- | Score and AdjEx-      |
|                    | t_Home\ddl\acifea-          | base (userProdData-   | ploreScore columns.   |
|                    | tures\ (Runtime envi-       | Source)               |                       |
|                    | ronment installation di-    |                       |                       |
|                    | rectory)                    |                       |                       |

## **Table 28. Database scripts**

This four-columned table provides information about the feature names in the first column, feature scripts in the second column, details about running the database scripts in the third column, and the changes in the tables in the fourth column.

#### (continued)

| Feature Name | Feature Script             | Run Against        | Change                  |
|--------------|----------------------------|--------------------|-------------------------|
| Learning     | aci_lrnfeature_db-         | Unica Campaign     | Adds the columns        |
|              | Type.sql in <i>Inter-</i>  | database that con- | RTSelectionMethod,      |
|              | act_Home\inter-            | tains your contact | RTLearningMode,         |
|              | actDT\ddl\acifea-          | history tables     | and RTLearningMod-      |
|              | tures\ (Design time en-    |                    | elID to the UA_Dtl-     |
|              | vironment installation di- |                    | ContactHist table. Al-  |
|              | rectory)                   |                    | so adds the columns     |
|              |                            |                    | RTLearningMode and      |
|              |                            |                    | RTLearningModelID       |
|              |                            |                    | to the UA_Respon-       |
|              |                            |                    | seHistory table. This   |
|              |                            |                    | script is also required |
|              |                            |                    | by the reporting fea-   |
|              |                            |                    | tures provided by       |
|              |                            |                    | the optional Reports    |
|              |                            |                    | Pack.                   |
|              | I .                        | 1                  | I                       |

# Registering Unica Interact manually

If the Unica Interact installer cannot connect to the Platform database during the installation process, you must register Unica Interact manually.

You must import the Interact information into the Unica Platform system tables manually after the installer closes to register Interact manually.

Execute the following commands:

```
    configTool.bat -vp -p "Affinium|suite|uiNavigation|mainMenu" -f
        "MenuCategory-Interact.xml"
        File Path: Interact/InteractDT/conf/MenuCategory-Interact.xml
    configTool.bat -vp -p "Affinium|suite|uiNavigation|mainMenu|Analytics" -f
        "MenuCategory-InteractAnalytics.xml"
        File Path: Interact/InteractDT/conf/MenuCategory-
        InteractAnalytics.xml
```

# Registering the Unica Interact design time environment manually

Run the configTool utility to register the Unica Interact design time environment manually if the environment was not automatically registered during the installation process.

The configTool utility imports menu items and sets configuration properties. You must run the configTool utility as many times as there are files.

The following commands can be used as an example to register the Unica Interact design time environment manually:

```
    configTool -i -p "Affinium|suite|uiNavigation|mainMenu" -f
        "full_path_to_Interact_installation_directory\interactDT\conf
        \interact_navigation.xml"
    configTool -v -i -o -p "Affinium|Campaign|about|components" -f
        "full_path_to_Interact_installation_directory\interactDT\conf
```

\interact\_subcomponent\_version.xml"

The Unica Interact design time environment configuration properties are included with the configuration properties for Unica Campaign.

You can manually enable Unica Interact by setting the **interactInstalled** property in the **Campaign > partitions > partitionN > server > internal** category to yes.

# Registering the Unica Interact runtime environment manually

Run the configTool utility to register the Interact runtime environment manually if the environment was not automatically registered during the installation process.

The configTool utility imports configuration properties. You must run the configTool utility as many times as there are files.

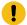

**Important:** You must register only one instance of the Interact runtime environment with the Unica Platform for each server group. All instances of Interact runtime server in a server group use the same set of configuration properties. If you register a second Interact runtime server with Unica Platform, you can overwrite previous configuration settings.

Use the following example command as guidelines to register the Unica Interact runtime environment manually:

configTool -r interact -f "full\_path\_to\_Interact\_RT\_installation\_directory \conf \interact\_configuration.xml"

# Chapter 6. Deploying Unica Interact

You must deploy the Unica Interact runtime environment for every instance of the runtime server that you install. The Interact design time environment is deployed automatically with the Campaign EAR or WAR file.

You must know how to work with your web application server. Consult your web application server documentation for details.

## HTTP proxy support in API and the OMO gateway

- When triggered messages are configured to use a HTTP connection, a HTTP proxy can be configured optionally with authentication between Interact and the endpoint.
- When the client library (interact\_client.jar) is used to connect the client to Interact run time servers, an HTTP proxy can be configured optionally with authentication between the client application and Interact runtime.

## Deploying the design time environment

After you install Unica Interact, the design time environment is deployed automatically when you deploy Unica Campaign. After you deploy the Campaign.war file, configuration procedures automatically enable the Unica Interact design time environment in Campaign. The Campaign.war file is in the Campaign installation directory.

# Deploying the runtime environment

You must deploy the Unica Interact runtime environment by deploying the InteractRT.war file for every instance of the runtime server that you install or upgrade. For example, if six instances of a runtime server exist, you must install and deploy the Unica Interact runtime environment six times. You can deploy the runtime environment on the same server as the design time environment, or you can deploy the Unica Interact runtime environment on a separate server. The InteractRT.war is in the Unica Interact installation directory.

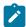

**Note:** When you deploy the Unica Interact runtime environment, the context root must be set to /interact. Do not use any other value for the context root, or

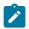

navigation to the runtime environment, and within Interact runtime links and pages, do not operate correctly.

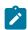

**Note:** If Unica Interact is upgraded it is required to set the INTERACT\_HOME environment variable pointing to the Unica Interact installation directory to generate interact.log file. Release 11.1 onwards, the log4j is changed to 'log4j2'. You will need to copy any custom entries from the 'interact\_log4j.peoperties' file of base setup to the 11.1 target setup in the 'interact\_log4j2.xml'.

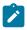

**Note:** In case of deployment of Tomcat, include the following parameters in the instance name/conf/server.xml file.

maxHttpHeaderSize="209715200"

maxPostSize="-1"

## Configuration of JVM parameters for Unica products

You must configure the following JVM parameters in the Unica porducts.

Table 29. Unica Products and the JVM Parameters to be Configured

| Unica Product Name | JVM Parameters                                                                                                    |
|--------------------|----------------------------------------------------------------------------------------------------|
| Unica Campaign     | • -DUNICA_PLATFORM_CACHE_EN- ABLED=true • -DLICENSE_ENABLED=false • -Dcampaign.log4j.async=true                                                        |
|                    | <ul> <li>-Dcom.sun.management.jmxremote</li> <li>-Dcom.sun.management.jmxremote</li> <li>-Dcom.sun.management.jmxremote</li> <li>.port=1007</li> </ul> |

Table 29. Unica Products and the JVM Parameters to be Configured (continued)

| Unica Product Name | JVM Parameters                            |
|--------------------|-------------------------------------------|
|                    | • -Dcom.sun.management.jmxremote.ss-      |
|                    | l=false                                   |
|                    | • -Dcom.sun.management.jmxremote.au-      |
|                    | thenticate=false                          |
|                    | • -Dcom.sun.management.jmxremote-         |
|                    | .password.file=/conf/jmxre-               |
|                    | mote.password                             |
|                    | • -Dcom.sun.management.jmxremote.ac-      |
|                    | cess.file=/conf/jmxremote.access          |
|                    | • -DUNICA_GOTO_CREATEEARFILE=TRUE         |
|                    | • -Dfile.encoding=UTF-8                   |
|                    | • -Dclient.encoding.override=UTF-8        |
|                    | • -DUNICA_GOTO_CREATEEARFILE=TRUE         |
|                    | • -Dclient.encoding.override=UTF-8        |
|                    | • -Djboss.as.management.blocking-         |
|                    | .timeout=3600                             |
|                    | SET SSL_OPTIONS=-Djavax.net.ssl.keyStore- |
|                    | Type="JKS"                                |
|                    | • -Djavax.net.ssl.trustStore="C:\se-      |
|                    | curity\myTrustStore.jks"                  |
|                    | • -Djavax.net.ssl.trustStorePass-         |
|                    | word=myPassword                           |

Table 29. Unica Products and the JVM Parameters to be Configured (continued)

| Unica Product Name | JVM Parameters                                                                                                    |
|--------------------|----------------------------------------------------------------------------------------------------|
|                    | Configuring the ACOOptAdmin tool (ACOOp-                                                                                                    |
|                    | tAdmin.sh (UNIX) or ACOOptAdmin.bat                                                                                                    |
|                    | (Windows) file)                                                                                                    |
|                    | <ul> <li>-Djavax.net.ssl.keyStoreType=keyS-toreTypeValue</li> <li>-Djavax.net.ssl.keyStore=<keys-torevalue></keys-torevalue></li> <li>-Djavax.net.ssl.keyStorePass-word=<keystorepasswordvalue></keystorepasswordvalue></li> <li>-Djavax.net.ssl.trustStore=<trust-storevalue></trust-storevalue></li> <li>-Djavax.net.ssl.trustStorePass-word=<truststorepasswordvalue></truststorepasswordvalue></li> <li>-Djavax.net.ssl.trustStorePass-word=<truststorepasswordvalue></truststorepasswordvalue></li> <li>-Djava.awt.headless=true</li> <li>-Dcampaign.deliveretl.dis-abled=true</li> </ul> |
|                    | •-Dcampaign.interactetl.dis-                                                                                                    |
|                    | abled=true                                                                                                    |
|                    | • -Dcampaign.journeyetl.dis-                                                                                                    |
|                    | abled=false                                                                                                    |
|                    | • -Dcampaign.journeyetl.dis-                                                                                                    |
|                    | abled=true                                                                                                    |
|                    | EMAIL_TLS_ENABLED                                                                                                    |
|                    | EMAIL_SSL_TRUST_ENABLED                                                                                                    |
|                    | SCH_ASYNCH_EXECUTION_ENABLED                                                                                                    |

Table 29. Unica Products and the JVM Parameters to be Configured (continued)

| Unica Product Name        | JVM Parameters                                                                                                    |
|---------------------------|----------------------------------------------------------------------------------------------------|
| Unica Audience Central    | • -DUNICA_PLATFORM_CACHE_EN-                                                                                                    |
|                           | ABLED=true                                                                                                    |
|                           | • -DUNICA_PLATFORM_LOCAL_CACHE_EN-                                                                                                    |
|                           | ABLED=true                                                                                                    |
|                           | • -Dclient.encoding.override=UTF-8                                                                                                    |
|                           | • -DAUDIENCE_HOME=D:\sourcecode\lat-                                                                                                    |
|                           | est\AudienceCentral\Audience\om-                                                                                                    |
|                           | server                                                                                                    |
| Unica Contact Central     | • CONTACTCENTRAL_HOME                                                                                                    |
|                           | • UNICA_PLATFORM_HOME                                                                                                    |
| Unica Content Integration | • -DASSET_PICKER_HOME                                                                                                    |
|                           | • -DUNICA_PLATFORM_HOME                                                                                                    |
| Unica Deliver             | • -Dcampaign.deliveretl.dis-                                                                                                    |
|                           | abled=true                                                                                                    |
| Unica Interact            | Interact design time                                                                                                    |
|                           | The following are the JVM parameters for In-                                                                                                    |
|                           | teract design time:                                                                                                    |
|                           | • Interact.UsernameToAlwaysDeployFor                                                                                                    |
|                           | • com.unicacorp.interact.deliver-                                                                                                    |
|                           | .templateTimeout                                                                                                    |
|                           | · cempracerimeouc                                                                                                    |
|                           | • DeploymentServletParameterEncoding                                                                                                    |
|                           |                                                                                                    |
|                           | • DeploymentServletParameterEncoding                                                                                                    |
|                           | • DeploymentServletParameterEncoding • com.unicacorp.interact.flexoffers-                                                                                                    |
|                           | <ul> <li>DeploymentServletParameterEncoding</li> <li>com.unicacorp.interact.flexoffers</li> <li>.defaultDateTimeFormat</li> </ul>                                             |
|                           | <ul> <li>DeploymentServletParameterEncoding</li> <li>com.unicacorp.interact.flexoffers-         .defaultDateTimeFormat</li> <li>com.unicacorp.interact.flexoffers-</li> </ul> |

Table 29. Unica Products and the JVM Parameters to be Configured (continued)

| Unica Product Name | JVM Parameters                               |
|--------------------|----------------------------------------------|
|                    | • com.unicacorp.Campaign.interact-           |
|                    | .offermapping.service.synctimeout            |
|                    | • com.unicacorp.interact.cacheTTL            |
|                    | • com.unicacorp.interact.cacheRe-            |
|                    | freshIntervalInMin                           |
|                    | • com.unicacorp.interact.enableDT-           |
|                    | PerfLogging                                  |
|                    | • com.unicacorp.interact.compress-           |
|                    | APIResponse                                  |
|                    | • ignoreSpecialCharacterValidator            |
|                    | • Interact.CustomStringDelimiter             |
|                    | • com.unicacorp.interact.playback-           |
|                    | .maxFilteredIdsCount                         |
|                    | • com.unicacorp.interact.playback-           |
|                    | .APITimeoutInSecs                            |
|                    | Interact run time                            |
|                    | The following are the JVM parameters for In- |
|                    | teract run time:                             |
|                    | • INTERACT_HOME                              |
|                    | • com.unicacorp.interact.deliver-            |
|                    | .templateTimeout                             |
|                    | • INBOUND_GATEWAYS_USING_MAPPING             |
|                    | FROM_PROPERTIES                              |
|                    | • com.hcl.interact.http.proxyProto-          |
|                    | col                                          |
|                    | • com.hcl.interact.http.proxyHost            |
|                    | • com.hcl.interact.http.proxyPort            |

Table 29. Unica Products and the JVM Parameters to be Configured (continued)

| Unica Product Name | JVM Parameters                       |
|--------------------|--------------------------------------|
|                    | • com.hcl.interact.http.proxyUser-   |
|                    | name                                 |
|                    | • com.hcl.interact.http.proxyPass-   |
|                    | word                                 |
|                    | • interact.jmx.monitoring.port       |
|                    | • interact.offerserving.maxOfferAl-  |
|                    | locationInMemoryPerInstance          |
|                    | • interact.offerserving.maxDistribu- |
|                    | tionPerIntervalPerInstanceFactor     |
|                    | • interact.ignitePort                |
|                    | • com.unicacorp.interact.chDupe-     |
|                    | CheckLimit                           |
|                    | • com.unicacorp.interact.rhDupe-     |
|                    | CheckLimit                           |
|                    | • com.unicacorp.interact.chSuppress  |
|                    | Dupe                                 |
|                    | • com.unicacorp.interact.rhSuppress  |
|                    | Dupe                                 |
|                    | • com.unicacorp.interact.testclient  |
|                    | .nullValue                           |
|                    | • interact.ehcache.config            |
|                    | • interact.api.dateFormat            |
|                    | • com.hcl.interact.testrun.rowlimit  |
|                    | • Interact.DisableExceptionStack-    |
|                    | TracesInMacros                       |
|                    | • com.unicacorp.interact.enableDe-   |
|                    | tailStats                            |
|                    | • com.unica.interact.deployment-     |
|                    | .timeoutInSecs                       |
|                    | • com.ibm.interact.instance.name     |

Table 29. Unica Products and the JVM Parameters to be Configured (continued)

| Unica Product Name | JVM Parameters                       |
|--------------------|--------------------------------------|
|                    | • com.unicacorp.interact.invalid-    |
|                    | Paths                                |
|                    | • interact.XSessResponseConsumerMan- |
|                    | ager.generateOnlyOneResponse         |
|                    | • tryToPreserveInexactFloatValues    |
|                    | • com.unicacorp.interact.propertyRe- |
|                    | freshInterval                        |
|                    | • com.unicacorp.interact.scheduled-  |
|                    | TasksProcessInterval                 |
|                    | • com.unicacorp.interact.eventpat-   |
|                    | terns.parallelism                    |
|                    | • com.unicacorp.interact.eventpat-   |
|                    | terns.restartRetries                 |
|                    | • com.unicacorp.interact.eventpat-   |
|                    | terns.evaluateTimeoutMilli           |
|                    | • com.unicacorp.interact.eventpat-   |
|                    | terns.restartRetryDelayInSec         |
|                    | • Interact.advisoryMessageEncoding-  |
|                    | Overrides                            |
|                    | • com.unica.interact.api.insertSes-  |
|                    | sionIDAsCookie                       |
|                    | • com.unica.interact.api.SessionID-  |
|                    | CookieName                           |
|                    | • InteractMsgCode                    |
|                    | • com.ibm.interact.triggeredmessage- |
|                    | .enableJMSConsumer                   |
|                    | • com.unicacorp.interact.maxString-  |
|                    | LengthInFormatMacro                  |
|                    | • ContinueEvaluatingBranchAndAdvOpt- |
|                    | TreatmentLogicDespiteExMessageList   |

Table 29. Unica Products and the JVM Parameters to be Configured (continued)

| Unica Product Name | JVM Parameters                             |
|--------------------|--------------------------------------------|
|                    | • DisableDecisionProcessBoxAndAdv-         |
|                    | OptTreatmentLogging                        |
|                    | Valid values are True or False. The de-    |
|                    | fault value is False. If you set the value |
|                    | to False, when evaluating the expres-      |
|                    | sions of each branch, if the system en-    |
|                    | counters any errors, it logs the errors.   |
|                    | • Interact.DPB.MuffleErrorsForMutu-        |
|                    | allyExclusiveBranchesWithNullVal-          |
|                    | ues                                        |
|                    | Valid values are True and False. The de    |
|                    | fault value is False. If you set the value |
|                    | to False and if the value of -DDisable-    |
|                    | DecisionProcessBoxAndAdvOptTreat-          |
|                    | mentLogging is also set to False, dur-     |
|                    | ing the evaluation of the expressions of   |
|                    | each branch, of a Decision process box     |
|                    | whose branches are mutually exclusive      |
|                    | if the system encounters any errors, it    |
|                    | logs the errors. Otherwise, the system     |
|                    | logs the errors as debug.                  |
|                    | • TwoDigitYearStartDate                    |
|                    | • Interact.enableTwoDigitYearFix           |
|                    | • com.ibm.interact.evpatetl.conf           |
|                    | • com.unicacorp.interact.minTreat-         |
|                    | mentsPerThread                             |
|                    | • com.unicacorp.interact.maxTreat-         |
|                    | mentPoolSize                               |

Table 29. Unica Products and the JVM Parameters to be Configured (continued)

| Unica Product Name | JVM Parameters                       |
|--------------------|--------------------------------------|
|                    | • CircuitBreaker.processTimeoutMil-  |
|                    | lis                                  |
|                    | • com.unicacorp.interact.event.a-    |
|                    | syncTimeoutMSec                      |
|                    | • com.unicacorp.interact.eventAc-    |
|                    | tionTimeout                          |
|                    | • Interact.HTMI.Enabled              |
|                    | • Interact.HTMI.MaxRequestDuration-  |
|                    | InMs                                 |
|                    | • Interact.HTMI.RecordIndividualAPIs |
|                    | • Interact.HTMI.MaxStartSessionDura- |
|                    | tionInMs                             |
|                    | • Interact.HTMI.MaxGetOffersDura-    |
|                    | tionInMs                             |
|                    | • Interact.HTMI.MaxPostEventDura-    |
|                    | tionInMs                             |
|                    | • Interact.HTMI.MaxGetProfileDura-   |
|                    | tionInMs                             |
|                    | • Interact.HTMI.LogErrorsEveryNth-   |
|                    | Time                                 |
|                    | • Interact.HTMI.UseMillisecondTimers |
|                    | • Interact.HTMI.Debug                |
|                    | • com.unicacorp.interact.suppress-   |
|                    | WarningOnAnonymousUser               |
|                    | • com.hcl.interact.eventpatterns-    |
|                    | .printPatternAction                  |
|                    | • com.hcl.interact.eventpatterns.ea- |
|                    | gerPersist                           |
|                    | • com.ibm.interact.triggeredmessage- |
|                    | .addPerfData                         |

Table 29. Unica Products and the JVM Parameters to be Configured (continued)

| Unica Product Name | JVM Parameters                        |
|--------------------|---------------------------------------|
|                    | • com.unicacorp.interact.learning-    |
|                    | .disableAggregator                    |
|                    | • com.unicacorp.interact.learning-    |
|                    | .disableDeletion                      |
|                    | • com.unicacorp.interact.learning-    |
|                    | .ignoreInterval                       |
|                    | • interact.services.loader.saveLoad-  |
|                    | erFiles                               |
|                    | • ConvertEveryNULLAttributeValueToA-  |
|                    | JEPNullConstant                       |
|                    | • includeJoinInfo                     |
|                    | • com.unicacorp.interact.deployment-  |
|                    | .reloadTimeout                        |
|                    | • com.ibm.interact.lockTimeWarning-   |
|                    | Threshold                             |
|                    | • com.unicacorp.interact.cache.max-   |
|                    | WaitTime                              |
|                    | • DEFAULT_PERSISTENCE_PROVIDER        |
|                    | • com.unicacorp.interact.playback-    |
|                    | .purgeBatchSize                       |
|                    | Note: We have removed the JVM         |
|                    | parameter interact.runtime.in-        |
|                    | stance.name. Use the JVM parameter    |
|                    | com.ibm.interact.instance.name to     |
|                    | set the name of the Interact run-time |
|                    | instance.                             |
| Unica Journey      |                                       |

Table 29. Unica Products and the JVM Parameters to be Configured (continued)

| Unica Product Name | JVM Parameters                                                                                                    |
|--------------------|----------------------------------------------------------------------------------------------------|
| Unica Plan         | <ul> <li>-Dplan.log4j.config=<plan home="">/conf/plan_log4j.xml</plan></li> <li>-Dplan.log4j.async=true</li> <li>-Dplan.home=<plan_home> <ul> <li>-Dplan.slow.query.threshold=<value in="" milliseconds=""> (optional)</value></li> </ul> </plan_home></li> <li>-Dplan.slow.query.show.stack-</li></ul> |
| Unica Platform     | <ul> <li>-DENABLE_PLATFORM_LOG4J_XML_LOG-GING=TRUE</li> <li>-DENABLE_PERSISTENT_NAMEID_FOR-MAT=TRUE</li> <li>-DUNICA_PLATFORM_HOME=<platformhome_directory_path></platformhome_directory_path></li> </ul>                                                                                               |

## Deploying Unica Interact on WebSphere Application Server

You can deploy the product runtime environment on supported versions of WebSphere® Application Server (WAS) from a WAR file or EAR file. The design time environment is deployed automatically with the product EAR or WAR file.

- Ensure that multiple language encoding is enabled in WAS.
- When you run the Install New Application wizard, ensure that you set the JDK Source Level to 18.
- Ensure that you add javax.el-3.0.1-b11.jar in WAS server lib directory.

#### Deploying Unica Interact on WAS from an EAR file

You can deploy Unica Interact by using an EAR file if you included Interact in an EAR file when you ran the Unica installer.

- Confirm that your version of WebSphere® meets the requirements in the Recommended Software Environments and Minimum System Requirements document, including any necessary fix packs or upgrades.
- Confirm that you created the data sources and database provider in WebSphere®.
- 1. Go to the WebSphere® Integrated Solutions Console.
- 2. Complete the following steps, if your system tables are in DB2®:
  - a. Click the data source that you created. Go to the **Custom Properties** for the data source.
  - b. Select the **Custom properties** link.
  - c. Set the value for the **resultSetHoldability** property to 1.
    - If you do not see the **resultSetHoldability** property, create the **resultSetHoldability** property and set its value to 1.
- Go to Applications > Application Types > WebSphere enterprise applications and click Install.
- 4. In the **Preparing for the application installation** window, select the **Detailed Show all options and parameters** check box and click **Next**.
- 5. Click **Continue** to see the **Install New Application** wizard.
- 6. Accept the default settings on the windows of the Install New Application wizard except the following windows:

- In step 1 of the Install New Application wizard, select the Precompile
  JavaServer Pages files check box.
- In step 3 of the installation wizard, set the **JDK Source Level** to 18.
- In step 9 of the installation wizard, set the **Context Root** to /Interact.
- 7. In the left navigation panel of WebSphere® Integrated Solutions Console, navigate to **Applications > Application Types > WebSphere enterprise applications**.
- 8. In the Enterprise Applications window, select the EAR file that you want to deploy.
- 9. In the **Web Module Properties** section, click **Session Management** and select the following check boxes:
  - Override session management
  - Enable Cookies
- 10. Click **Enable Cookies**, and in the **Cookie name** field, enter a unique cookie name.
- 11. If you are using version 8 of WebSphere® Application Server, select Servers > WebSphere application server > server 1 > Session management > Enable Cookies and clear the check box for Set session cookies to HTTPOnly to help prevent cross-site scripting attacks.
- 12. In the **Detail Properties** section, select **Class loading and update detection**.
- 13. In the Class loader order section, select the Classes loaded with parent class loader first option.
- 14. In campaign.ear, open the Manage Modules section and select the Classes loaded with local class loader first (parent last) option.
- 15. For WAR class loader policy, select the Class loader for each WAR file in application option.
- 16. Go to Application Servers > your server > Process definition > Java Virtual Machine.
- 17. In the **Generic JVM arguments** section, enter the following JVM arguments:

```
-Dcom.ibm.websphere.webservices.DisableIBMJAXWSEngine=true
-Dibm.cl.verbose=PersistenceProvider
-Dibm.cl.verbose=PersistenceProviderImpl
-agentlib:getClasses -verbose:dynload
-Dcom.ibm.xml.xlxp.jaxb.opti.level=3
```

18. Start your deployment.

#### Deploying Unica Interact on WAS from a WAR file

You can deploy the Unica Interact application from a WAR file on WAS.

Complete the following tasks before you deploy the product:

- Confirm that your version of WebSphere® meets the requirements in the Recommended Software Environments and Minimum System Requirements document, including any necessary fix packs or upgrades.
- Confirm that you created the data sources and database provider in WebSphere®.
- 1. Go to the WebSphere® Integrated Solutions Console.
- 2. Complete the following steps if your system tables are in DB2®:
  - a. Click the data source that you created. Go to the Custom Properties for the data source.
  - b. Select the Custom properties link.
  - c. Set the value for the **resultSetHoldability** property to 1.
    - If you do not see the **resultSetHoldability** property, create the **resultSetHoldability** property and set its value to 1.
- Go to Applications > Application Types > WebSphere enterprise applications and click Install.
- 4. In the **Preparing for the application installation** window, select the **Detailed Show all options and parameters** check box and click **Next**.
- 5. Click **Continue** to see the **Install New Application** wizard.
- 6. Accept the default settings on the windows of the **Install New Application** wizard except the following windows:
  - In step 1 of the Install New Application wizard, select the Precompile
     JavaServer Pages files check box.
  - In step 3 of the installation wizard, set the **JDK Source Level** to 18.
  - In step 9 of the installation wizard, set the **Context Root** to /Campaign.
  - In step 10 of the installation wizard, set the **Context Root** to /interact.

- 7. In the left navigation panel of WebSphere® Integrated Solutions Console, navigate to **Applications > Application Types > WebSphere enterprise applications**.
- 8. In the Enterprise Applications window, click the unica.war file.
- 9. In the Enterprise Applications window, click the Campaign.war file.
- 10. In the Enterprise Applications window, click the InteractRT.war file.
- 11. In the Enterprise Applications window, click the plan.war file.
- 12. In the **Web Module Properties** section, click **Session Management** and select the following check boxes:
  - Override session management
  - Enable Cookies
- 13. Click **Enable Cookies**, and in the **Cookie name** field, enter a unique cookie name.
- 14. If you are using version 8 of WebSphere® Application Server, select Servers > WebSphere application server > server 1 > Session management > Enable Cookies and clear the check box for Set session cookies to HTTPOnly to help prevent cross-site scripting attacks.
- 15. In the **Applications > Enterprise Applications** section of the server, select the WAR file that you deployed.
- 16. In the **Detail Properties** section, select **Class loading and update detection**.
- 17. In the Class loader order section, select the Classes loaded with local class loader first (parent last) option.
- 18. In the Modules section, select Manage modules > interact, and under Class loader order select the Classes loaded with local class loader first (parent last) option.
- 19. Enter the context root for the application as /interact.
- 20. In the **WAR class loader policy section**, select the **Single class loader for application** option.
- 21. To deploy Interact, select interact > Manage Modules > interact.war > Class loader order. For Class loader order, select Classes loaded with local class loader first (parent last) in Manage Modules.
- 22. For WAR class loader policy, select Single class loader for application.
- 23. Go to Application Servers > your server > Process definition > Java Virtual Machine.
- 24. In the **Generic JVM arguments** section, enter the following JVM arguments:

```
-Dcom.ibm.websphere.webservices.DisableIBMJAXWSEngine=true
-Dibm.cl.verbose=PersistenceProvider
-Dibm.cl.verbose=PersistenceProviderImpl
-agentlib:getClasses -verbose:dynload
-Dcom.ibm.xml.xlxp.jaxb.opti.level=3
```

25. Start your deployment.

### Deploying Unica Interact on WebLogic

You can deploy Unica products on WebLogic.

Use the following guidelines when you deploy Unica Interact on WebLogic:

- HCL Unica products customize the JVM used by WebLogic. You might need to create
  a WebLogic instance that is dedicated to Unica products if you encounter JVM-related
  errors.
- Verify that the SDK selected for the WebLogic domain you are using is the Sun SDK by looking in the startup script (startWebLogic.cmd) for the JAVA\_VENDOR variable. It should be set to: JAVA\_VENDOR=Sun. If it is set to JAVA\_VENDOR=BEA, JRockit has been selected. JRockit is not supported. To change the selected SDK, refer to the WebLogic documentation.
- Deploy the Unica products as web application modules.
- On UNIX™ systems, you must start WebLogic from the console to allow correct rendering of graphical charts. The console is usually the machine on which the server is running. However, in some cases the web application server is set up differently.

If a console is not accessible or does not exist, you can emulate a console using Exceed. You must configure Exceed so that your local Xserver process connects to the UNIX™ machine in root window or single window mode. If you start the web application server using Exceed, you must keep Exceed running in the background to allow the web application server to continue running. Contact Technical Support for detailed instructions if you encounter problems with chart rendering.

Connecting to the UNIX™ machine via telnet or SSH always causes problems rendering charts.

- If you are configuring WebLogic to use the IIS plug-in, review the WebLogic documentation.
- Add the following parameters in the JAVA\_OPTIONS section of startWeblogic.cmd or startWeblogic.sh:

```
-Dinteract.home=Unica Interact installation directory
-Dfile.encoding=UTF-8
```

• If you are deploying in a production environment, set the JVM memory heap size parameters to at least 1024 by adding the following line to the setDomainEnv script:

```
Set MEM ARGS=-Xms1024m -Xmx1024m -XX:MaxPermSize=256m
```

 Under certain circumstances, deploying older legacy interactive channels or interactive channels with large deployment histories can stress the system and require 2048mb or greater of Unica Campaign designtime and/or Interact runtime Java™ heap space.

System administrators can adjust the amount of memory available to the deployment systems via the following JVM parameters:

-Xms####m -Xmx####m -XX:MaxPermSize=256m

Where the characters #### should be 2048 or higher (depending on their system load.) Note that a 64-bit application server and JVM are usually necessary for values greater than 2048.

These are the suggested minimum values. Analyze your sizing requirements to determine correct values for your needs.

## Deploying Unica Interact on Tomcat Application Server

You can deploy the Unica Interact WAR on the Tomcat Application Server (TAS).

## Procedure to include during Tomcat Application Server configuration

When you configure Unica Interact on Tomcat Application Server you must perform the following steps:

You must add Test, Production and Interact Runtime Data Source in Campaign.xml of the Unica Campaign Tomcat instance. For example:

```
<Resource name="<testDataSource>"
factory="com.unica.manager.tomcat.utils.TomcatDSFactory"
auth="Application" type="javax.sql.DataSource"
maxActive="30" maxIdle="10" maxWait="10000"
username="<db user for test schema>" password="<db password>"
driverClassName=
"<db specific class name>" url="<db specific jdbc url>"/>
<Resource name="<pre>rodDataSource>"
factory="com.unica.manager.tomcat.utils.TomcatDSFactory"
auth="Application" type="javax.sql.DataSource"
maxActive="30" maxIdle="10" maxWait="10000"
username="<db user for prod schema>" password="<db password>"
driverClassName=
"<db specific class name>" url="<db specific jdbc url>"/>
<Resource name="<InteractRunTimeDataSource>"
factory="com.unica.manager.tomcat.utils.TomcatDSFactory"
auth="Application" type="javax.sql.DataSource"
maxActive="30" maxIdle="10" maxWait="10000"
username="<db user for runtime schema>" password="<db password>"
driverClassName="<db specific class name>" url="<db specific jdbc url>"/>
<Resource name="<InteractLearningDS>"
factory="com.unica.manager.tomcat.utils.TomcatDSFactory"
```

```
auth="Application" type="javax.sql.DataSource"
maxActive="30" maxIdle="10" maxWait="10000"
username="<db user for runtime schema>" password="<db password>"
driverClassName="<db specific class name>" url="<db specific jdbc url>"/>
```

Note - {{You can encrypt DB password using }}encryptTomcatDBPasswords utility located in <Platform\_Home>/tools/bin

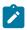

**Note:** Add prefix "java:/comp/env/" when defining datasource/JNDI.

For example: Runtime datasource must be given as "java:/comp/env/
InteractRTDS" and similarly for other datasources: InteractLearningDS,
prodUserDataSource, testRunDataSource, contactAndResponseHistoryDataSource.

### **Deploying Unica Interact on JBoss**

You can deploy the Unica Interact application from a WAR file or an EAR file on the JBoss Application Server (JAS).

Consider the following points before you deploy Unica Interact on JBoss:

- Verify that your version of JBoss meets the requirements that are described in the *Recommended Software Environments and Minimum System Requirements* document, including any necessary fix packs or upgrades.
- You use the JBoss Integrated Solutions console to configure your JBoss Application
   Server. The steps that follow provide guidance for setting specific controls.

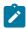

**Note:** Different versions of JBoss Application Server present user interface controls in varying sequences and with alternative labels.

Complete the following steps to set up the environment for deploying Unica Interact:

- JVM settings can be added to the standalone.conf script in the JBOSS\_EAP\_HOME/ bin folder.
- 2. If you are deploying in a production environment, set the JVM memory heap size parameters to at least 1024 by adding the following line to the standalone.conf SCript:Set MEM\_ARGS=-Xms1024m -Xmx1024m -XX:MaxPermSize=256m
- 3. Under certain circumstances, deploying older legacy interactive channels or interactive channels with large deployment histories can stress the system and require 2048mb or greater of Campaign design-time and/or Interact runtime Java heap space. System administrators can adjust the amount of memory available to the deployment systems via the following JVM parameters: -xms####m -xmx####m -xx:MaxPermSize=256mWhere the characters #### should be 2048 or higher (depending on their system load.) Note: A 64-bit application server and JVM are usually necessary for values greater than 2048. These are the suggested minimum values. Analyze your sizing requirements to determine correct values for your needs.
- 4. Go to the JBoss Enterprise Application Platform Admin Console.
- 5. Deploy interact.ear /interactRT.war on JBOSS.

#### Configuring activityOrchastrator feature with JBOSS

To use activityOrchastrator feature please perform following steps.

- Start JBOSS Standalone service with following command: standalone.bat -serverconfig=standalone-full.xml standalone.sh -server-config=standalone-full.xml
- 2. Open JBOSS CLI and connect to JBoss server and execute following commands:jms-queue add --queue-address=<queue-name> --entries=[java:/jms/<queue-name>]
  <queue-name>: Queue Name (For e.g. test)
- 3. Add application server user as well using following command from <JBOSS-HOME>/ bin location by using: add-user.bat/sh -a -u <username> -p <password> -g guest For e.g. uname/pass: jboss/jboss123
- 4. Create JDBC connections as mentioned in JBOSS section of "Information for creating JDBC connections" in this guide.
- 5. Deploy <path-to-war>/interactRT.war

- 6. You needs to add two receiver parameters to configure activityOrchastrator Username and Password .Note [Username and Password is the credential of JBOSS application server]
- 7. Restart the server.

# Chapter 7. Configuring Unica Interact after deployment

After you deploy Unica Interact, you must configure the Unica Interact design time and runtime environments. Configuring the environments completes a basic installation of Unica Interact.

The Interact configuration properties on the **Configuration** page are used to complete important functions. If you want, you can adjust the Interact configuration properties.

For more information about the properties, see the Unica Interact Administrator's Guide.

- 1. Complete the following steps to configure the Interact runtime environment after you deploy Inteact:
  - a. Configure Interact runtime environment properties
  - b. Configure multiple Interact runtime servers
- 2. Complete the following steps to configure the Interact design time environment after you deploy Interact:
  - a. Configure the test run data source
  - b. Add server groups
  - c. Select a server group for interactive flowchart test run
  - d. Configure the contact and response history module
- 3. **Optional:** If you want to use the Unica reporting feature, you must install the Reports Package for Interact. For more information about Interact reports, see the *Unica Reports Installation and Configuration Guide*.

## Configuring Unica Interact runtime environment properties

For Unica Interact runtime operation, you must configure data sources for every server group in the Unica Interact runtime environment.

You must configure the following configuration properties on the **Configuration** page for every server group:

- Data source for the profile tables for the runtime environment
- Data source for the runtime environment system tables
- Data source for the test run tables
- · Data source for built-in learning tables

The data source properties are required only if you use built-in learning.

 Data source of the contact and response history tables for cross-session response tracking

The data source properties are required only if you use cross-session response tracking.

Audience levels for the profile

The audience level configuration properties must match the audience levels that you define for Unica Campaign. However, you must configure the audience levels that are used in interactive flowcharts only. Set the **Audience Levels** configuration property in the **Interact > profile** category.

### Multiple Unica Interact runtime servers

When you install multiple Unica Interact runtime servers, configure the runtime server group to use the same schema for runtime tables, profile tables, learning tables, and Unica Platform.

For best performance, install each production Unica Interact server group with its own instance of Unica Platform, although this is not a firm requirement. By default, Unica Interact runtime servers in the same server group use the same instance of Unica Platform, as in the following example:

- 1. Install and configure Unica Platform and the Unica Interact runtime environment on the first server and ensure that they are configured and working correctly.
- 2. Install only Interact runtime environment on the second server. Provide the same Unica Platform data source details and credentials that you used for the Unica Platform installation on the first server. This configuration registers the second Unica Interact server to use the same instance of Unica Platform.
- 3. Deploy the Unica Interact runtime WAR file on the second server.

- 4. Verify that Unicalnteract runtime environment is deployed and running correctly on the second server.
- 5. Use the URL of the first Unica Interact runtime server and the second server in a single server group in your Unica Interact design time configuration.

Although not required, you can also install a unique instance of Unica Platform for each Unica Interact runtime server, or a few instances of Unica Platform that support subsets of runtime servers. For example, for your server group that contains 15 runtime servers, if five runtime servers report to one instance of Unica Platform, you have a total of three instances of Unica Platform for 15 runtime servers.

If you have multiple instances of Unica Platform, the Unica Interact configuration must match across all instances of Unica Platform for a server group. You must define the same runtime tables, profile tables, and learning tables for all instances of Unica Platform in each server group. All Interact servers that belong to the same server group must share user credentials. If you have separate Unica Platform instances for each Unica Interact server, you must create the same user and password on each instance of Unica Platform.

If you install a test environment and have multiple Unica Interact runtime servers on the same system, you must make sure that you complete the following requirements:

- Each Unica Interact runtime server instance must be in a separate web application instance.
- If you configure JMX monitoring for Unica Interact servers that are running on the same system, you must configure the JMX monitoring for each Unica Interact runtime server to use a different port and instance name. Edit JAVA\_OPTIONS in your web application server startup script and add the following options:
  - -Dinteract.jmx.monitoring.port=portNumber
  - -Dcom.ibm.interact.instance.name=instanceName

You must also set the instance name if you use a database load utility to work with several Unica Interact servers that run on the same computer.

#### Configuring multiple Interact runtime servers

You can install multiple runtime servers in your environment and organize the servers into server groups. The Unica Interact runtime servers enable the design time environment to complete test runs of interactive flowcharts.

When you install multiple Interact runtime servers, you must remove network connectivity for the Unica Interact runtime computer before you run the installer. Removing the network connectivity ensures that additional Interact runtime server installations do not overwrite the Unica Platform configuration.

After you install all instances of the Interact runtime server, restart Unica Platform.

If possible, you must configure your server groups to work with a load balancer with persistent (sticky) sessions enabled. Alternatively, you can use a method of selecting runtime servers from a server group when you work with the Interact API.

If you cannot use a load balancer with persistent (sticky) sessions, you can configure the runtime servers in a server group to use distributed cache. All the servers must comprise a single server group.

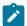

Note: If you use a distributed cache, you must enable multicast to work between all members of a server group.

To enable a distributed cache, configure the following configuration properties under the Affinium|interact|cacheManagement|Cache Managers|EHCache|Parameter Data category:

- cacheType set to Distributed.
- multicastIPAddress define the IP address that all the Unica Interact servers for the server group use for listening. The IP address must be unique across your server groups.
- multicastPort define the port that all the Unica Interact servers use for listening.

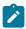

**Note:** If you are using the WebSphere application server and are using JDK 1.8, you must add the following JVM parameter for all additional runtime servers. The JVM parameter is not required for the first runtime server.

Djavax.xml.stream.XMLInputFactory=com.ibm.xml.xlxp.api.stax.XMLInputFactoryImpl

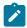

**Note:** When you uninstall an Interact server from a server group, make sure that you do not accidentally remove all Unica configuration.

## Configuring the test run data source

Add the Unica Interact test run tables as a Unica Campaign data source so that Unica Campaign can complete test runs of interactive flowcharts.

To add additional Unica Campaign data sources, add data source configuration properties to the **Campaign > partitions > partitionN>datasources** category on the **Configuration** page by using the appropriate data source template. For more information, see the Unica Campaign Installation Guide.

Use the **OwnerForTableDisplay** property to define a database schema to limit the tables that are displayed when you map tables in an interactive channel.

The test run data source that is used in the Unica Interact design time environment must specify the JNDI name of the design time test run tables.

If you configure your Unica Interact environment for multiple locales, see the Unica Campaign Administrator's Guide for information about configuring the encoding properties as required for your database type.

If you use an SQLServer database and you set your locale to Japanese or Korean, you must configure the following properties in the **Campaign > partitions > partitionN>datasources > testRunDataSource** category for the test run data source:

- **ODBCUnicode** set to UCS-2
- stringEncoding set to WIDEUTF-8

## Adding server groups

Create server groups for Unica Campaign to complete test runs of interactive flowcharts. Define the location of at least one runtime server in the server group.

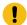

**Important:** You must fully install and deploy Unica Platform for each server group. If you install multiple Unica Interact server groups, you must fully install and deploy Unica Platform for each runtime server group. Each Unica Interact runtime server can be associated with one design time environment only.

You must define the locations of the Unica Interact runtime servers on the **Configuration** page in Unica Platform. The design time environment must be able to access the runtime servers for deploying and completing test runs of interactive flowcharts.

You must create at least one server group, and the server group must contain at least one Interact runtime server that is defined by the instance URL.

You can have multiple server groups. For example, you can have one server group to interact with your website, one server group to interact with your call center, and one server group for testing. Each server group can contain multiple instance URLs, and each instance URL can represent one instance of Unica Interact runtime.

If you have multiple Unicalnteract design time systems running in your environment, an Interact runtime server that is configured with a design time cannot be configured with any other design time. If two different design times send deployment data to the same Unica Interact runtime, the deployments can become corrupted and undefined behavior occurs.

For every server group in the Unica Interact design time configuration, you must specify the JNDI name for the user profile tables. This is necessary to support runtime features in Unica Interact, such as global offers, offer suppression, score override, and SQL offers in the Interact List process box.

Create server groups by setting the **serverGroup** configuration property in the **Campaign >** partitions > partitionN>Interact > serverGroups template category. The name is used only for organizational purposes. However, you can use the same name for the property as the **serverGroupName** property to avoid confusion.

#### Selecting a server group for interactive flowchart test run

Select a server group from the server groups that you created so that Unica Campaign can complete a test run of interactive flowcharts.

Interactive flowcharts require an instance of the Unica Interact runtime to run. You cannot use the Unica Campaign batch flowchart engine to run an interactive flowchart. You must define a server group for Unica Campaign to reference for completing test runs of interactive flowcharts. The server group is used to validate the table mapping for the interactive channel, and check the syntax of user macros in interactive flowcharts.

Set the following configuration properties in the Campaign > partitions > partitionN>Interact > flowchart category to configure the test run of an interactive flowchart:

- serverGroup
- dataSource

The data source that you specify for the **dataSource** property must be a Unica Campaign data source.

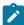

Note: Flowchart Test Run is designed for verifying the conditions and functionality of the create flowchart with a small set of input profile data. For a large set (in the magnitude of 1000 or more), the test run must be done directly on the run time with a performance testing tool.

## Configuring the contact and response history module

You must make contact and response history data available for reporting and use with Unica Campaign. You must copy the data from the staging tables in the Unica Interact runtime servers to the Unica Campaign contact and response history tables.

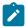

Note: You must configure the Unica Interact runtime data source credentials in the design time environment configuration page for the contact and response history module to function.

Complete the following steps to collect contact and response history data for each Unica Interact runtime server group:

- Confirm that you have added the Unica Interact runtime databases to the web. application server that hosts Unica Campaign.
- 2. Add a runtime data source by setting the **runtimeDataSource** configuration property in the Campaign > partitions > partition N > Interact > contactAndResponseHistTracking > runtimeDataSources template category.
- 3. Repeat the preceding steps for each Unica Interact runtime server group from which you want to collect contact and response history data.

#### Creating Unica Interact system users

The Unica Interact runtime environment users work with the Unica Interact runtime servers to send configuration data from the design time environment to the runtime environment. The Unica Interact design time environment users can edit interactive flowcharts.

Unica Interact has the following types of system users:

- Runtime environment users are user accounts that are configured to work with
  the Unica Interact runtime servers. The users must be able to send the Interact
  configuration and deployment data from the design time environment to the runtime
  environment.
- **Design time environment users** are Unica Campaign users. Configure the security for the various members of your design time team as described in the *Unica Campaign Administrator's Guide*.

#### **Runtime environment user**

The Unica Interact runtime user account must be an internal user account.

The person who sends Unica Interact configuration data from the design time environment to the runtime environment must log in as an Unica user. The internal user account must exist in the instance of the Unica Platform that the Unica Interact runtime server is dependent on.

All Unica Interact servers that belong to the same server group must share user credentials for runtime deployment. If you have separate Unica Platform instances for each Unica Interact server, you must create an account with the same user login name and password on each Unica Platform instance.

If you enable security for JMX monitoring with the JMXMP protocol, you might require a separate user for JMX monitoring security.

#### Design time environment users

Configure the Unica Interact design time environment users in the same way you configure Unica Campaign users, as described in the Unica Campaign Administrator's Guide.

You must configure an Interact design time environment user to have all the permissions of a Unica Campaign user to edit flowcharts.

For a Unica Campaign user who has permission to edit interactive flowcharts, you must store data source credentials for the Unica Interact test run tables in their account.

The following table provides information about the permissions that a Unica Campaign user must have to edit campaigns, channels, and flowcharts:

Table 30. Permissions for design time environment users

This two-columned table provides information about the category in one column, and the permissions in the second column.

| Category             | Permissions                                                                                                    |
|----------------------|----------------------------------------------------------------------------------------------------|
| Campaigns            | The following list provides information about the permissions that users must have to modify campaigns:                                                                                                    |
|                      | <ul> <li>View Campaign Interaction Strategies - Ability to see but not edit interaction strategy tabs in a campaign.</li> <li>Edit Campaign Interaction Strategies - Ability to change the interaction strategy tabs, including treatment rules.</li> <li>Delete Campaign Interaction Strategies - Ability to remove interaction strategy tabs from campaigns. Deletion of an interaction strategy tab is restricted if the interactive channel to which it is already assigned is deployed.</li> <li>Add Campaign Interaction Strategies - Ability to create new interaction strategy tabs in a campaign.</li> <li>Initiate® Campaign Interaction Strategy Deployments - Ability to mark an interaction strategy tab for deployment or undeployment.</li> </ul> |
| Interactive Channels | The following list provides information about the permissions that users must have to modify interactive channels:                                                                                                    |
|                      | <ul> <li>Deploy Interactive Channels - Ability to deploy an interactive channel to Interact runtime environments.</li> <li>Edit Interactive Channels - Ability to change the interactive channels.</li> <li>Delete Interactive Channels - Ability to remove interactive channels. Deletion of interactive channels is restricted if the interactive channel is already deployed.</li> </ul>                                                                                                    |

Table 30. Permissions for design time environment users

This two-columned table provides information about the category in one column, and the permissions in the second column.

#### (continued)

| Category | Permissions                                                                                       |
|----------|---------------------------------------------------------------------------------------------------|
|          | View Interactive Channels - Ability to see but not edit interac-                                  |
|          | tive channels.                                                                                    |
|          | <ul> <li>Add Interactive Channels - Ability to create new interactive</li> </ul>                  |
|          | channels.                                                                                         |
|          | View Interactive Channel Reports - Ability to see the analysis                                    |
|          | tab of the interactive channel.                                                                   |
|          | Add Interactive Channel Child Objects - Ability to add interac-                                   |
|          | tion points, zones, events, and categories.                                                       |
| Sessions | The following list provides information about the permissions that                                |
|          | users must have to modify flowcharts:                                                             |
|          | View Interactive Flowcharts - Ability to see an interactive                                       |
|          | flowchart in a session.                                                                           |
|          | Add Interactive Flowcharts - Ability to create new interactive                                    |
|          | flowcharts in a session.                                                                          |
|          | Edit Interactive Flowcharts - Ability to change the interactive flowcharts.                       |
|          | Delete Interactive Flowcharts - Ability to remove interactive                                     |
|          | flowcharts. Deletion of interactive flowcharts is restricted if                                   |
|          | the interactive channel to which this interactive flowchart is assigned is already deployed.      |
|          | Copy Interactive Flowcharts - Ability to copy interactive flow-charts.                            |
|          | Test Run Interactive Flowcharts - Ability to initiate a test run     of an interactive flowchart. |

#### Table 30. Permissions for design time environment users

This two-columned table provides information about the category in one column, and the permissions in the second column.

#### (continued)

| Category | Permissions                                                    |
|----------|----------------------------------------------------------------|
|          | Review Interactive Flowcharts - Ability to see an interactive  |
|          | flowchart and open processes to view settings, but unable to   |
|          | make changes.                                                  |
|          | Deploy Interactive Flowcharts - Ability to mark an interactive |
|          | flowcharts for deployment or undeployment.                     |

## Verifying the Unica Interact installation

You must verify whether Unica Interact is correctly installed by confirming that you can access the interactive channels and the Unica Interact runtime URL.

- To verify that the Unica Interact design time environment is installed, log in to the Unica console and confirm that you can access Campaign > Interactive Channels.
- 2. Complete the following steps to verify that the Unica Interact runtime environment is correctly installed:
  - a. Access the Unica Interact runtime URL by using a supported web browser.
     The runtime URL is:

```
http://host.domain.com:port/interact/jsp/admin.jsp
```

where *host.domain.com* is the computer where Unicalnteract is installed and *port* is the port number on which the Interact application server is listening.

b. Click Interact Initialization Status.

If the Unica Interact server is running correctly, Unicalnteract responds with the following message:

```
System initialized with no errors!
```

If the initialization fails, review the installation procedure and confirm that you followed all the instructions.

### Configuring the ETL process

After you install the Unica Interact ETL process, you need to configure the process by modifying files on the ETL process server, and in the Unica Platform configuration pages.

To configure the ETL process, there are files in the Interact home directory on the ETL process server to indicate where the necessary Java runtime files are found, as well as other environment variables. Then, you need to connect to the Platform server associated with this installation and use the configuration pages there to set up the necessary properties to run the ETL process.

1. On the server on which you installed the ETL process, open the following file in any text editor:

<Unica Interact\_home>\PatternStateETL\bin\setenv.bat on Microsoft
Windows, or <Unica Interact\_home>\PatternStateETL\bin\setenv.sh on
a UNIX-like operating system.

a. Complete the line that reads set JAVA\_HOME=[CHANGE ME], changing [CHANGE ME] to the actual path to the 64-bit Java runtime you want to use.

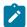

Note: Although the Unica installer provides a Java runtime in <Unica Interact\_home>\..\jre, such as C:\HCL\UNICA\jre, this is a 32-bit Java runtime used only for installation. This runtime is not suitable for running the ETL process. Install a supported 64-bit Java runtime if one is not already installed, and update the setenv file to use that runtime.

- b. Complete the line that reads set JDBCDRIVER\_CP= with the actual location of the JDBC driver for the connection to the database that contains the system tables.
  - For example, if you were connecting to an Oracle database, you might specify the path to a local copy of ojdbc8.jar, in case of MariaDB, you may specify the path to local copy of mariadb-java-client-2.3.0.jar.
- 2. In a supported web browser, connect to the Unica Platform server associated with this installation and log in using administer-level credentials.
- Open the Configuration page by clicking Settings > Configuration in the toolbar.
   The Configuration page shows the Configuration Categories tree.
- 4. Navigate to interact | ETL in the Configuration Categories tree.
- Click PatternStateETLConfig Template under patternStateETLin the tree to create a new Pattern State ETL configuration.

In the right pane, complete the following information:

- New category name. Provide a name that uniquely identifies this configuration. Note that you must provide this exact name when you run the ETL process. For convenience in specifying this name on the command line, you might want to avoid a name that contains spaces or punctuation, such as ETLProfile1.
- runOnceADay. Determines whether the ETL process in this configuration should run once each day. Valid answers are Yes or No. If you answer No here, the processSleepIntervalInMinutes determines the run schedule for the process.
- **preferredStartTime**. The preferred time at which the ETL process should start. Specify the time in the format HH:MM:SS AM/PM, as in 01:00:00 AM.
- **preferredEndTime**. The preferred time at which the ETL process should stop. Specify the time in the format HH:MM:SS AM/PM, as in 08:00:00 AM.
- processSleepIntervalInMinutes. If you have not configured the ETL process
  to run once a day (as specified in the runOnceADay property), this property
  specifies the interval between ETL process runs. For example, if you specify
  15 here, the ETL process will wait for 15 minutes after it stops running before
  starting the process again.

- maxJDBCInsertBatchSize. The maximum number of records of a JDBC batch before committing the query. By default, this is set to 5000. Note that this is not the maximum number of records that the ETL processes in one iteration. During each iteration, the ETL processes all available records from the UACI\_EVENTPATTERNSTATE table. However, all those records are broken into maxJDBCInsertSize chunks.
- maxJDBCFetchBatchSize. The maximum number of records of a JDBC batch to fetch from the staging database.

You might need to increase this value to tune the performance of the ETL.

- **communicationPort**. The network port on which the ETL process listens for a stop request. Under normal circumstances, there should be no reason to change the network port from the default value.
- queueLength. A value used for performance tuning. Collections of pattern state
  data are fetched and transformed into objects that are added to a queue to be
  processed and written to the database. This property controls the size of the
  queue.
- completionNotificationScript. Specifies the absolute path to a script to run
  when the ETL process is completed. If you specify a script, three arguments
  are passed to the completion notification script: start time, end time, and total
  number of event pattern records processed. The start time and end time are
  numeric values representing number of milliseconds elapsed since 1970.
- requireAuthentication. Specifies whether a password is required to run the Pattern State ETL command. The platform user who is running the Pattern State ETL command must have administrative privileges.
- 6. When you finish completing the configuration, click Save.
  When you save the configuration, three additional categories are automatically created in the tree underneath the new configuration: Report, RuntimeDS, and TargetDS. Use the Report category to configure the report aggregation ETL integration. Use the RunteimDS and TargetDS categories to specify the data source where the ETL process should retrieve the data that it will process (the database that contains the Interact runtime tables), and the data source where the results are stored.

- 7. Configure the Interact | ETL | patternStateETL | <patternStateETLName> | Report categories for the report aggregation ETL integration configuration.

  In the right pane, click Edit Settings and complete the following fields:
  - enable. Enable or disable the report integration with ETL. This property is set to disable by default.
  - retryAttemptsIfAggregationRunning. The number of times the ETL attempts to check whether the report aggregation is completed if the lock flag is set. This property is set to 3 by default.
  - **sleepBeforeRetryDurationInMinutes**. Sleep time in minutes between consecutive attempts. This property is set to 5 minutes by default.
  - aggregationRunningCheckSql. Use this property to define a custom SQL, which
    can be run to see whether the report aggregation lock flag is set. By default this
    property is empty.

When this property is not set, the ETL runs the following SQL to get the lock flag.

```
select count(1) AS ACTIVERUNS from uari_pattern_lock where
islock='Y'
=> If ACTIVERUNS is > 0, lock is set
```

aggregationRunningCheck. Enable or disable the check if the report
aggregation is running before the ETL run is performed. This property is set to
enable by default.

Save the changes when you are done.

8. Configure the Interact | ETL | patternStateETL | <patternStateETLName> | RuntimeDS and Interact | ETL | patternStateETL | <patternStateETLName> | TargetDS categories for the ETL configuration.

The two categories determine the data sources for retrieving and storing the event pattern data used by the ETL process.

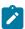

**Note:** The data source that you specify for the **TargetDS** configuration might be the same data source in which the Unica Interact runtime tables are stored, or it might be a different data source for performance reasons.

- a. Click the category (RuntimeDS or TargetDS) that you want to configure.
- b. In the right pane, click **Edit Settings** and complete the following fields:
  - type. A list of the supported database types for the data source you are defining.
  - **dsname**. The JNDI name of the data source. This name must also be used in the user's data source configuration to ensure that the user has access to the target and runtime data sources.
  - **driver**. The name of the JDBC driver to use, such as any of the following:

```
Oracle: oracle.jdbc.OracleDriver

Microsoft SQL Server:

com.microsoft.sqlserver.jdbc.SQLServerDriver

IBM DB2: com.ibm.db2.jcc.DB2Driver

MariaDB: org.mariadb.jdbc.MySQLDataSource
```

• serverUrl. The data source URL, such as any of the following:

• connectionpoolSize. A value that indicates the size of the connection pool, provided for performance tuning. Pattern state data is read and transformed concurrently depending upon the available database connections. Increasing the connection pool size allows for more concurrent database connections, subject to limitations of memory and database read/write capabilities. For example, if this value is set to 4, four jobs run concurrently. If you have a large amount of data, you might need

to increase this value to a number such as 10 or 20, as long as sufficient memory and database performance is available.

- schema. The name of the database schema to which this configuration is connecting.
- connectionRetryPeriod. The ConnectionRetryPeriod property specifies the amount of time in seconds Unica Interact automatically retries the database connection request on failure. Unica Interact automatically tries to reconnect to the database for this length of time before reporting a database error or failure. If the value is set to 0, Unica Interact retries indefinitely; if the value is set to -1, no retry is attempted.
- connectionRetryDelay. The ConnectionRetryDelay property specifies the amount of time in seconds Unica Interact waits before it tries to reconnect to the database after a failure. If the value is set to -1, no retry is attempted.

Save the changes when you are done specifying both the runtime and target data sources.

- 9. Still in Unica Platform server, click **Settings > Users** in the toolbar.
- 10. Edit the user that is running the ETL process and click **Edit Data Sources**.
- 11. Define data sources for the user to match the **TargetDS** and **RuntimeDS** categories you defined for the ETL category. The Data Source name that you specify for the user data source must match the value of the dsname property for TargetDS or RuntimeDS configuration.

The event pattern state ETL read the user name and password you specify here to connect to the database during processing.

# Alternate procedure to configure the ETL process

A property file can be used to configure Pattern State ETL.

- 1. Copy all the configuration settings from Platform into a property file. A sample of such file is included in {{\$INTERACT\_HOME/PatternStateETL/conf}}.
- 2. In the command that starts pattern state ETL, remove both username and password and add the following JVM

```
parameter{{-Dcom.ibm.interact.evpatetl.conf=<absolute path of the
property file>}}.
```

3. Start the ETL process.

You have now configured the Unica Platform for use with the event pattern ETL process. Be aware that any changes you make to the ETL configuration other than the communication port are automatically implemented in the next run of the ETL process. There is no need to restart the ETL process after you change the configuration, unless you specify a new communication port.

With the installation and configuration of the event pattern ETL process that is completed, you are now ready to run the process.

# Additional configuration for enhanced security

The procedures in this section describe some additional configurations in the web application server. They are optional, but you might want to perform them for enhanced security.

# Disabling the X-Powered-By flag

If your organization is concerned that the X-Powered-By flag in the header variable is a security risk, you can disable it using this procedure.

- If you are using WebLogic, in the administration console, under domainName >
   Configuration > Web Application, set X-Powered-By Header to X-Powered-By Header
   will not be sent.
- 2. If you are using WebSphere®, perform the following steps.
  - a. In the WebSphere® administration console, navigate to Servers > Server Types
     > WebSphere application servers > server\_name > Web Container Settings > Web container.
  - b. Under Additional Properties select Custom Properties.
  - c. On the Custom Properties page, click **New**.
  - d. On the Settings page, create a custom property named com.ibm.ws.webcontainer.disablexPoweredBy and set the value to false.

- e. Click **Apply** or **OK**.
- f. Click **Save** on the console task bar to save your configuration changes.
- g. Restart the server.

# Configuring a restrictive cookie path

In your web application server, you can restrict cookie access to a specific application for enhanced security. If not restricted, cookies are valid across all the deployed applications.

- 1. If you are using WebLogic, perform the following steps.
  - a. Extract the weblogic.xml file from the WAR or EAR package where you want to add the restrictive cookie path.
  - b. Add the following to the weblogic.xml file, where *context-path* is the context path for the deployed application. For Unica applications the context path is typically /unica.

- c. Rebuild the WAR or EAR file.
- 2. If you are using WebSphere®, perform the following steps.
  - a. In the WebSphere® administration console, navigate to the Session Manager >
     Cookie tab.
  - b. Set the **Cookie Path** to the context path of your application.

For Unica applications the context path is typically /unica.

# Chapter 8. Configuring multiple partitions for Unica Interact

In the Unica family of products, partitions provide a way to secure the data that is associated with different groups of users. When you configure Unica Campaign or a related Unica application to operate with multiple partitions, users can see each partition as a separate instance of the application. There is no indication that other partitions exist on the same computer.

# How multiple partitions work

For the Unica applications that operate with Unica Campaign, you can configure the application within the partitions where you have configured an instance of Unica Campaign. Application users within each partition can access the Unica Campaign functions, data, and customer tables that are configured for Unica Campaign in the same partition.

#### **Partition benefits**

Multiple partitions are useful for setting up strong security between groups of users, because each partition has its own set of Unica Campaign system tables. Multiple partitions cannot be used when groups of users must share data.

Each partition has its own set of configuration settings, and Unica Campaign can be customized for each group of users. However, all partitions share the same installation binaries. With the same binaries for all partitions, you can minimize the installation and upgrade efforts for multiple partitions.

### Partition user assignment

Access to partitions is managed through membership in Unica Platform groups.

Except for the partition superuser (platform\_admin), each HCL user can belong to one partition. A user who requires access to multiple partitions must have a separate user account for each partition.

If there is only one partition, users do not have to be explicitly assigned to that partition to have access to Unica Campaign.

#### Partition data access

In a multi-partition configuration, partitions have the following security characteristics:

- A user cannot access a partition if the user is not a member of a group that is assigned to a partition.
- A user of one partition cannot view or change data in another partition.
- Users cannot navigate the Unica Campaign file system above the root directory of their partition from the browse dialog boxes in Unica Campaign. For example, if two partitions, named partition1 and partition2 exist, and you belong to the group that is associated with partition1, you cannot navigate the directory structure for partition2 from a dialog box.

# Setting up multiple partitions for the Unica Interact design time environment

In the Unica Campaign family of products, partitions provide a way to secure the data that is associated with different groups of users. You can create multiple partitions only for the Interact design time environment.

You can create multiple partitions to use with Unica Campaign and the Interact design time environment. You can use partitions to configure Unica Interact and Unica Campaign so that different groups of users have access to different sets of Unica Interact and Unica Campaign data.

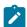

**Note:** The Unica Interact runtime environment does not support multiple partitions. You cannot configure the Unica Interact runtime environment to work in multiple partitions, nor can one Interact runtime environment work with multiple partitions from a design time.

If you set up multiple partitions with Unica Campaign, you set up multiple partitions for Interact. You must configure each partition in the design time environment to communicate with a separate Unica Interact runtime environment, including separate Unica Platform and

runtime tables. If you set up multiple partitions with Campaign, you must configure each partition to communicate with a separate Interact runtime environment.

The following diagram shows multiple partitions configured for Interact:

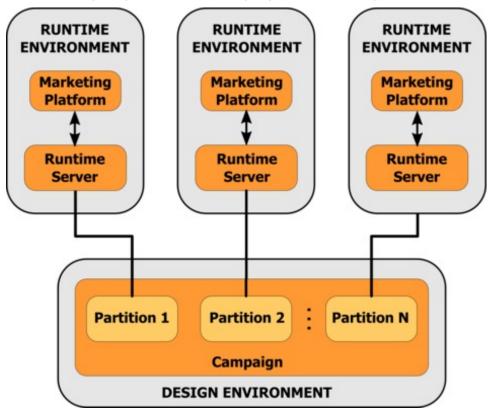

Complete the following steps to set up multiple partitions for the Unicalnteract design time environment:

- You must manually enable Unica Interact for each partition by setting the interactInstalled configuration property in the Campaign > partitions > partitionN > server > internal to yes.
- 2. Complete the following configuration steps for each partition:
  - a. Configure the test run data source
  - b. Add server groups
  - c. Select a server group for interactive flowchart test runs
  - d. Configure the contact and response history module

# Chapter 9. Uninstalling Unica Interact

Run the Unica Interact uninstallers to uninstall Unica Interact. When you run the Unica Interact uninstaller, the files that were created during the installation process are removed. For example, files such as configuration files, installer registry information, and user data are removed from the computer.

When you install Unica products, an uninstaller is included in the Uninstall\_Product directory, where Product is the name of your product. On Windows™, an entry is also added to the Add or Remove Programs list in the Control Panel.

If you manually remove the files in your installation directory instead of running the uninstaller, the result might be an incomplete installation if you later reinstall an product in the same location. After uninstalling a product, its database is not removed. The uninstaller only removes default files that are created during installation. Any file that is created or generated after installation is not removed.

In addition to the general instructions for uninstalling Unica products, follow the guidelines when you uninstall Unica Interact:

- If you have multiple Unica Interact runtime installations using the same Unica
  Platform installation, you must remove network connectivity for the Unica Interact
  runtime workstation before you run the uninstaller. Failure to do so uninstalls the
  configuration data for all the other Unica Interact runtime installations from Unica
  Platform.
- You can safely ignore any warnings about failure to unregister with Unica Platform.
- You can export a copy of your configuration as a precaution before uninstalling Unica Interact.
- If you uninstall the Unica Interact design time environment,
   after you run the uninstaller, you may need to manually
   unregister Unica Interact. Use the configtool utility to unregister

full\_path\_to\_Interact\_DT\_installation\_directory\interactDT\conf
\interact\_navigation.xml.

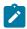

Note: On UNIX™, the same user account that installed Unica Interact must run the uninstaller.

- 1. If you have deployed the Unica Interact web application, undeploy the web application from WebSphere® or WebLogic.
- 2. Stop the Unica Interact listener.
- 3. Shut down WebSphere® or WebLogic.
- 4. Stop the processes that are related to Unica Interact.
- 5. If the ddl directory exists in the product installation directory, run the scripts that are provided in the ddl directory to drop tables from the system table database.
- 6. Complete one of the following steps to uninstall Interact:
  - Click the Unica Interact uninstaller that exists in the Uninstall Product directory. The uninstaller runs in the mode in which you installed Unica Interact.
  - In a command-line window, navigate to the directory where the uninstaller exists, and run the following command to uninstall Unica Interact by using the console mode:

Uninstall Product -i console

• If you are uninstalling on a UNIX™ environment, navigate to the directory where the uninstaller exists, and run the following command to uninstall Unica Interact: ./Uninstall interact.

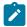

Note: UNIX™ requires spaces after \.

 In a command-line window, navigate to the directory where the uninstaller exists, and run the following command to uninstall Unica Interact using the silent mode:

Uninstall\_Product -i silent

When you uninstall Unica Interact by using the silent mode, the uninstallation process does not present any dialogs for user interaction.

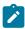

**Note:** If you do not specify an option for uninstalling Unica Interact, the Unica Interact uninstaller runs in the mode in which Unica Interact is installed.

# Chapter 10. configTool

The properties and values on the **Configuration** page are stored in the Unica Platform system tables. You can use the <code>configTool</code> utility to import and export configuration settings to and from the system tables.

### When to use configTool

You might want to use configTool for the following reasons.

- To import partition and data source templates that are supplied with Unica Campaign, which you can then modify and duplicate by using the **Configuration** page.
- To register (import configuration properties for) Unica products, if the product installer is unable to add the properties to the database automatically.
- To export an XML version of configuration settings for backup or to import into a different installation of Unica.
- To delete categories that do not have the **Delete Category** link. You do this by using configTool to export your configuration, then manually deleting the XML that creates the category, and by using configTool to import the edited XML.

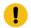

Important: This utility modifies the usm\_configuration and usm\_configuration\_values tables in the Unica Platform system table database, which contains the configuration properties and their values. For best results, either create backup copies of these tables, or export your existing configurations by using configTool and back up the resulting file so you have a way to restore your configuration if you make an error when you use configTool to import.

### **Syntax**

```
configTool -d -p "elementPath" [-o]
configTool -i -p "parent ElementPath" -f importFile [-o]
configTool -x -p "elementPath" -f exportFile
configTool -vp -p "elementPath" -f importFile [-d]
```

configTool -r productName -f registrationFile [-o] configTool -u productName

### **Commands**

```
-d -p "elementPath" [o]
```

Delete configuration properties and their settings, specifying a path in the configuration property hierarchy.

The element path must use the internal names of categories and properties. You can obtain them by going to the **Configuration** page, selecting the wanted category or property, and looking at the path that is displayed in parentheses in the right pane. Delimit a path in the configuration property hierarchy by using the | character, and surround the path with double quotation marks.

Note the following.

- Only categories and properties within an application can be deleted by using this command, not whole applications. Use the -u command to unregister a whole application.
- To delete categories that do not have the **Delete Category** link on the **Configuration** page, use the -o option.

When you use -d with the -vp command, the configTool deletes any child nodes in the path you specify if those nodes are not included in the XML file you specify.

```
-i -p "parentElementPath" -f importFile [o]
```

Import configuration properties and their settings from a specified XML file.

To import, you specify a path to the parent element under which you want to import your categories. The <code>configTool</code> utility imports properties under the category you specify in the path.

You can add categories at any level below the top level, but you cannot add a category at same level as the top category.

The parent element path must use the internal names of categories and properties. You can obtain them by going to the **Configuration** page, selecting the required category or property, and looking at the path that is displayed in parentheses in the right pane. Delimit a path in

the configuration property hierarchy by using the | character, and surround the path with double quotation marks.

You can specify an import file location relative to the tools/bin directory or you can specify a full directory path. If you specify a relative path or no path, configTool first looks for the file relative to the tools/bin directory.

By default, this command does not overwrite an existing category, but you can use the -o option to force an overwrite.

```
-x -p "elementPath" -f exportFile
```

Export configuration properties and their settings to an XML file with a specified name.

You can export all configuration properties or limit the export to a specific category by specifying a path in the configuration property hierarchy.

The element path must use the internal names of categories and properties, which you can obtain by going to the **Configuration** page, selecting the wanted category or property, and looking at the path that is displayed in parentheses in the right pane. Delimit a path in the configuration property hierarchy by using the | character, and surround the path with double quotation marks.

You can specify an export file location relative to the current directory or you can specify a full directory path. If the file specification does not contain a separator (/ on UNIX™, / or \ on Windows™), configTool writes the file to the tools/bin directory under your Unica Platform installation. If you do not provide the xml extension, configTool adds it.

```
-vp -p "elementPath" -f importFile [-d]
```

This command is used mainly in manual upgrades, to import configuration properties. If you applied a fix pack that contains a new configuration property, and you then upgrade, importing a configuration file as part of a manual upgrade process can override values that were set when the fix pack was applied. The -vp command ensures that the import does not override previously set configuration values.

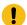

**Important:** After you use the configTool utility with the -vp option, you must restart the web application server on which Unica Platform is deployed so the changes are applied.

When you use -d with the -vp command, the configTool deletes any child nodes in the path you specify if those nodes are not included in the XML file you specify.

#### -r productName -f registrationFile

Register the application. The registration file location can be relative to the tools/bin directory or can be a full path. By default, this command does not overwrite an existing configuration, but you can use the -o option to force an overwrite. The productName parameter must be one of those names that are listed above.

Note the following.

- When you use the -r command, the registration file must have <application> as the first tag in the XML.
  - Other files can be provided with your product that you can use to insert configuration properties into the Unica Platform database. For these files, use the -i command. Only the file that has the <application> tag as the first tag can be used with the -r command.
- The registration file for the Unica Platform is named Manager\_config.xml, and the first tag is <Suite>. To register this file on a new installation, use the populateDb utility, or rerun the Unica Platform installer as described in the Unica Platform Installation Guide.
- After the initial installation, to re-register products other than the Unica Platform, use configTool with the -r command and -o to overwrite the existing properties.

The configTool utility uses product names as parameters with the commands that register and unregister products. With the 8.5.0 release of Unica, many product names changed. However, the names that are recognized by configTool did not change. The valid product names for use with configTool are listed below, along with the current names of the products.

Table 31. Product names for configTool registration and unregistration

| Product name   | Name used in configTool |
|----------------|-------------------------|
| Unica Platform | Manager                 |
| Unica Campaign | Campaign                |
| Unica Interact | interact                |
| Unica Optimize | Optimize                |
| Unica Plan     | Plan                    |

#### -u productName

Unregister an application that is specified by <code>productName</code>. You do not have to include a path to the product category; the product name is sufficient, and it is required. The process removes all properties and configuration settings for the product.

### **Options**

-0

When used with -i or -r, it overwrites an existing category or product registration (node).

When used with -d, you can delete a category (node) that does not have the **Delete**Category link on the Configuration page.

# **Examples**

• Import configuration settings from a file named Product\_config.xml in the conf directory under the Unica Platform installation.

```
configTool -i -p "Affinium" -f Product_config.xml
```

• Import one of the supplied Unica Campaign data source templates into the default Unica Campaign partition, partition1. The example assumes that you placed the Oracle data source template, OracleTemplate.xml, in the tools/bin directory under the Unica Platform installation.

```
configTool -i -p "Affinium|Campaign|partitions|partition1|dataSources" -f
OracleTemplate.xml
```

• Export all configuration settings to a file named myConfig.xml in the D:\backups directory.

```
configTool -x -f D:\backups\myConfig.xml
```

• Export an existing Unica Campaign partition (complete with data source entries), save it to a file named partitionTemplate.xml, and store it in the default tools/bin directory under the Unica Platform installation.

```
configTool -x -p "Affinium|Campaign|partitions|partition1" -f
partitionTemplate.xml
```

• Manually register an application named productName, by using a file named app\_config.xml in the default tools/bin directory under the Unica Platform installation, and force it to overwrite an existing registration of this application.

```
configTool -r product Name -f app_config.xml -o
```

• Unregister an application named productName.

```
configTool -u productName
```

Run the following command to enable encodeCSV feature:

```
configTool -vp -p "Affinium|Plan|umoConfiguration" -f Plan_Home\conf
\Plan_encodeProperty_12.0.xml
```

• Register Unica Interact Settings as configuration menu under AffiniumWebApps
\Campaign\interact\conf\interact\_setup\_navigation.xml using

configTool.bat -v -i -p "Affinium|suite|uiNavigation|settingsMenu" -f

"interact\_setup\_navigation.xml"